**Review Document** Document version: 1.1 – 2016-05-02

# **Configuration of SAP MDG, Consolidation**

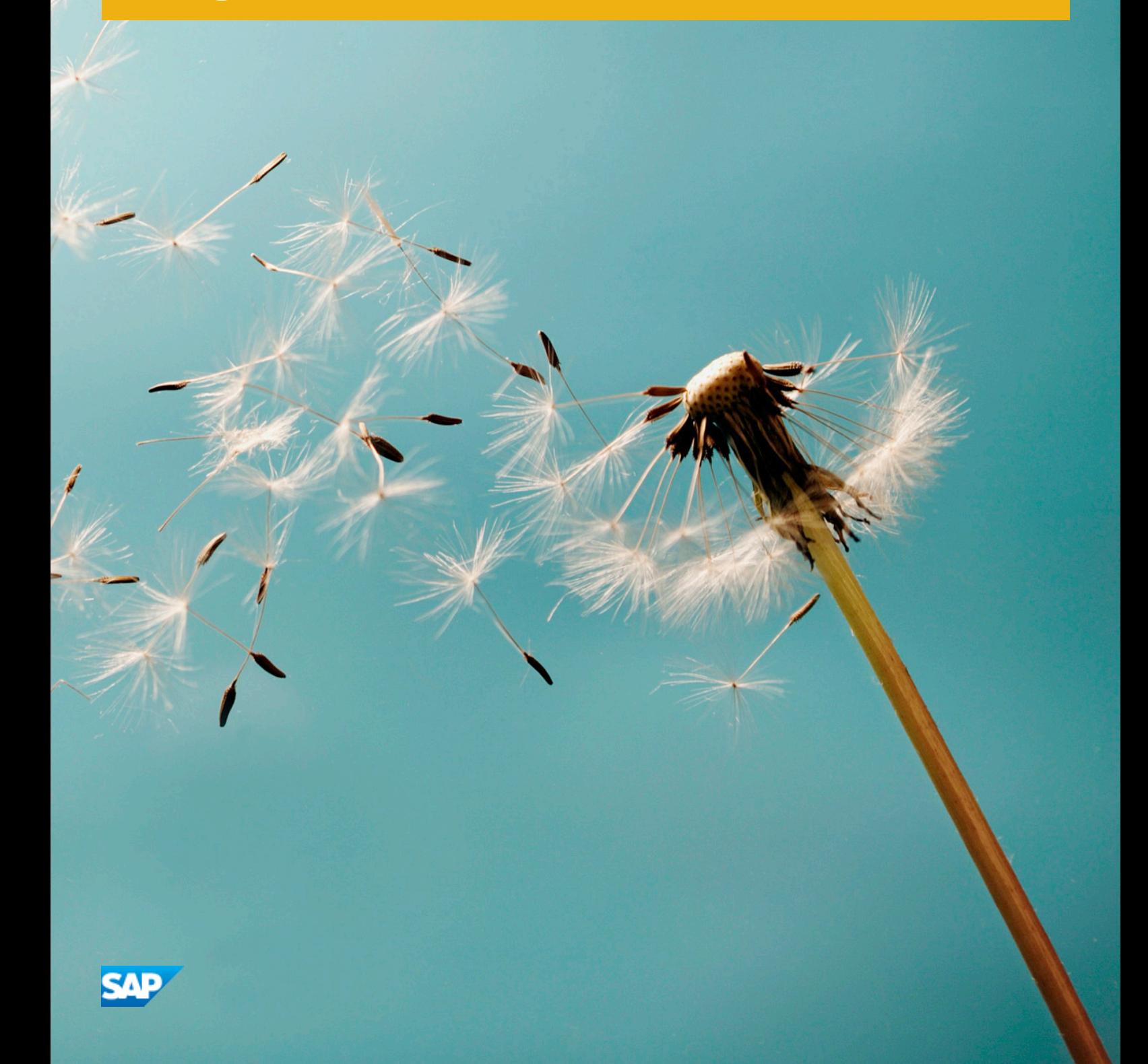

**INTERNAL**

# **Document History**

# **A** Caution

Before you start the implementation, make sure you have the latest version of this document. You can find the latest version at the following location:[xxx /xxx](http://help.sap.com/disclaimer?site=http%3A%2F%2Fxxx%20%2Fxxx) /

The following table provides an overview of the most important document changes.

#### Table 1

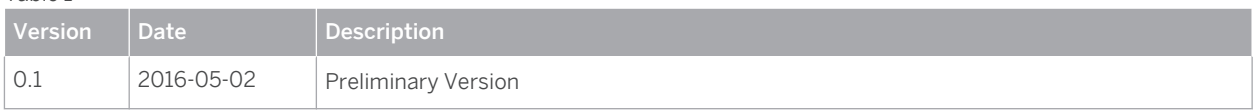

# <span id="page-2-0"></span>**Content**

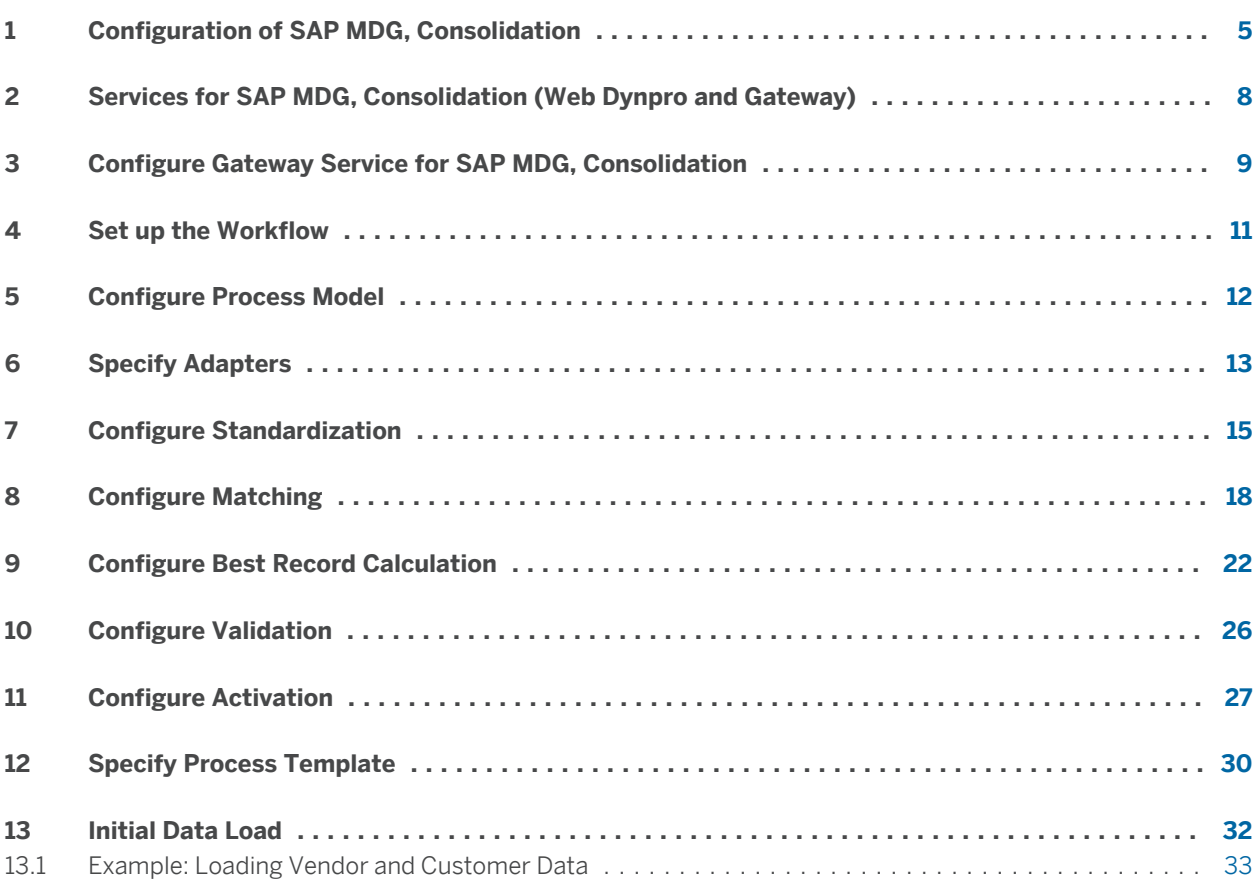

# <span id="page-4-0"></span>**1 [Configuration of SAP MDG, Consolidation](#page-2-0)**

*SAP MDG, consolidation* enables you to consolidate your master data using a sequence of process steps. The order of the process steps as well as the behavior of each individual process step type can be adapted to your requirements.

This document provides the information you require to set up *SAP MDG, consolidation*. It contains information about Customizing as well as the information about additional activities that you need to execute.

## **Prerequisites**

#### **Services**

You have activated the services for web dynpro applications. For a detailed list of the relevant services, see [Services for SAP MDG, Consolidation \(Web Dynpro and Gateway\) \[page 8\].](#page-7-0)

#### **Business Function**

In the Customizing activity *Activate Business Functions* (transaction *SFW5*), you have activated at least one of the following business functions:

- *Master Data Governance for Customer, Consolidation 8.0 (Reversible)* [external document]
- *Master Data Governance for Supplier, Consolidation 8.0 (Reversible)* [external document]

#### $\overline{1}$ Note

If you want to run *SAP MDG, consolidation* in parallel with *SAP MDG, central governance* you have to activate the corresponding business functions. For more information, see *Configuration of Master Data Governance*  [external document]

### **Authorization Objects**

You have assigned the relevant authorization objects and roles. For more information about authorization objects and roles, see *Authorization Objects and Roles Used by SAP MDG, Consolidation* [external document].

### **SAP HANA-Based Fuzzy Matching**

To work with views and rule sets in SAP HANA, the *ABAP system database user* has the privileges and the permissions for the tasks listed below:

- Permission
	- Create packages and write objects into packages
	- Create, change and drop attribute views
	- Create, change and drop SQL views
	- Create, execute and drop rule sets
- **Privileges** 
	- *Execute* for the object EXECUTE\_SEARCH\_RULE\_SET(SYS) of the schema SYS
	- *Execute* for the object GET\_PROCEDURE\_OBJECTS of the schema SYS

○ *Execute* for the object TRUNCATE\_PROCEDURE\_OBJECTS of the schema SYS

For more information, see [help.sap.com/hana/sap\\_hana\\_security\\_guide\\_en.pdf](http://help.sap.com/disclaimer?site=http%3A%2F%2Fhelp.sap.com%2Fhana%2Fsap_hana_security_guide_en.pdf) and [help.sap.com/](http://help.sap.com/disclaimer?site=http%3A%2F%2Fhelp.sap.com%2Fsaphelp_hanaplatform%2Fhelpdata%2Fen%2F27%2Fb6f00d4d4744d1b3dcfdea68e0eb0a%2Fcontent.htm%3Fcurrent_toc%3D%2Fen%2F0b%2F079d699832459d9938e3c479524320%2Fplain.htm%3Dtrue) [saphelp\\_hanaplatform/helpdata/en/27/b6f00d4d4744d1b3dcfdea68e0eb0a/content.htm?](http://help.sap.com/disclaimer?site=http%3A%2F%2Fhelp.sap.com%2Fsaphelp_hanaplatform%2Fhelpdata%2Fen%2F27%2Fb6f00d4d4744d1b3dcfdea68e0eb0a%2Fcontent.htm%3Fcurrent_toc%3D%2Fen%2F0b%2F079d699832459d9938e3c479524320%2Fplain.htm%3Dtrue) [current\\_toc=/en/0b/079d699832459d9938e3c479524320/plain.htm=true](http://help.sap.com/disclaimer?site=http%3A%2F%2Fhelp.sap.com%2Fsaphelp_hanaplatform%2Fhelpdata%2Fen%2F27%2Fb6f00d4d4744d1b3dcfdea68e0eb0a%2Fcontent.htm%3Fcurrent_toc%3D%2Fen%2F0b%2F079d699832459d9938e3c479524320%2Fplain.htm%3Dtrue) ...

## **Basic Configuration of bgRFC**

You have configured the bgRFC settings. For more information see, [help.sap.com/saphelp\\_nw70/](http://help.sap.com/disclaimer?site=http%3A%2F%2Fhelp.sap.com%2Fsaphelp_nw70%2Fhelpdata%2Fen%2F44%2Ffda148f5de41dee10000000a1553f6%2Fcontent.htm) [helpdata/en/44/fda148f5de41dee10000000a1553f6/content.htm](http://help.sap.com/disclaimer?site=http%3A%2F%2Fhelp.sap.com%2Fsaphelp_nw70%2Fhelpdata%2Fen%2F44%2Ffda148f5de41dee10000000a1553f6%2Fcontent.htm) .

#### i **Note**

If you want to use the automated setup of bgRFC, see SAP Note [1043195](http://help.sap.com/disclaimer?site=http%3A%2F%2Fservice.sap.com%2F~form%2Fhandler%3F_APP%3D01100107900000000342%26_EVENT%3DREDIR%26_NNUM%3D1043195%26_NLANG%3Den%26_NVERS%3D0) . This note includes the configuration of web service runtime.

### **General**

#### In case you want to replicate data:

Either the MDG hub system and the source systems are connected to the *System Landscape Directory* (SLD) or the BAdI MDG\_IDM\_GET\_LCL\_SYSTEM is implemented to determine the local system ID.

- To verify the correctness of the SLD content run transaction SLDCHECK in the MDG hub and client systems. Ignore the browser dialog box. In the systems check that the message reads: Summary: Connection to SLD works correctly.
- If you decide to implement the BAdI and not to use SLD, see the documentation of the IMG activity under *Master Data Governance General Settings Data Replication Define Custom Settings for Data Replication Define Technical Settings BAdI: Determination of Local System Name* .

## **Process**

You run the settings for this process in Customizing under *Cross-Application Components* > Processes and *Tools for Enterprise Applications Master Data Governance, Consolidation* .

#### Note 1

You can access all *SAP MDG, consolidation* specific Customizing activities using transaction MDCIMG.

- 1. [Configure Gateway for SAP MDG, Consolidation \[page 9\]](#page-8-0)
- 2. [Specify Process Model \[page 12\]](#page-11-0)
- 3. [Specify Adapters \[page 13\]](#page-12-0)
- 4. [Configure Standardization \[page 15\]](#page-14-0)
- 5. [Configure Matching \[page 18\]](#page-17-0)
- 6. [Configure Best Record Calculation \[page 22\]](#page-21-0)
- 7. [Configure Validation \[page 26\]](#page-25-0)
- 8. [Configure Activation \[page 27\]](#page-26-0)
- 9. [Specify Process Template \[page 30\]](#page-29-0)
- 10. [Initial Data Load \[page 32\]](#page-31-0)
- 11. [Services for SAP MDG, Consolidation Web Dynpro Applications \[page 8\]](#page-7-0)

# **Result**

The system is configured for *SAP MDG, consolidation*.

# **More Information**

*Master Data Governance Security Guide* [external document]

# <span id="page-7-0"></span>**2 [Services for SAP MDG, Consolidation \(Web](#page-2-0)  [Dynpro and Gateway\)](#page-2-0)**

For security reasons the services delivered for Web Dynpro applications initially are available in an inactive state only. You have to activate the services you want to use.

# **Activities**

To activate the services, proceed as described below in the corresponding system:

- 1. On the *Maintain Services* screen (transaction SICF), make sure that the *Hierarchy Type* SERVICE is selected, enter the*Service Name*, and choose *Execute*.
- 2. Choose **Service/Host Activate J**, to activate the service.

#### i **Note**

 $T$ able 2

**8**

You have to perform the procedure for each single service you want to activate.

The table below provides a list of the services used in the respective components of *MDG, consolidation*.

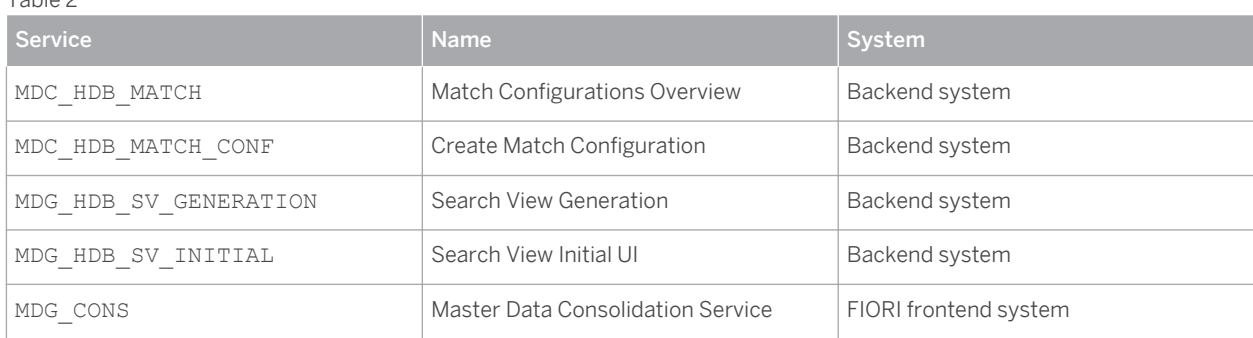

# <span id="page-8-0"></span>**3 [Configure Gateway Service for SAP MDG,](#page-2-0)  [Consolidation](#page-2-0)**

The gateway service enables the frontend system and the backend system to communicate with one another.

## **Prerequisites**

- On the frontend system, the launchpad UIMDC01 *Master Data Consolidation Launchpad* is listed in the transaction LPD\_CUST. This launchpad is part of the standard delivery of *SAP MDG, consolidation*.
- The following role is available on the frontend system as part of the standard delivery of *SAP MDG*. *consolidation*: *Master Data Specialist (Consolidation) - Apps* [external document] SAP\_MDC\_BCR\_MASTERDATA\_SPEC\_T.

# **Activities**

- 1. In the frontend system, create a trusted RFC connection to the backend system. To do so, run the Customizing activity under *SAP Customizing Implementation Guide* > SAP NetWeaver > Gateway > OData *Channel Configuration Connection Settings SAP NetWeaver Gateway to SAP System Manage RFC Destinations* (transaction SM59)
	- Select the *Connection Type* 3 *Connection to ABAP System*.
	- On the *Technical Settings* tab, enter the *Target System Settings* for the backend system.
	- On the *Logon & Security* tab, mark the *Current User* indicator and mark the *Yes* radio button for *Trust Relationship*.
	- Choose *Remote Logon* and *Connection Test* to check the RFC connection.
- 2. To create an SAP system alias run the Customizing activity under  $\blacktriangleright$  SAP Customizing Implementation *Guide SAP NetWeaver Gateway OData Channel Configuration Connection Settings SAP NetWeaver Gateway to SAP System Manage SAP System Aliases* .
	- Enter an *SAP System Alias* and a *Description*.
	- Use the entry help to select the RFC destination you created in step 1.
	- Select DEFAULT as *Software Version*.
- 3. To activate the service run the Customizing activity under *SAP Customizing Implementation Guide SAP NetWeaver Gateway OData Channel Administration General Settings Activate and Maintain Services*
	- 1. Choose *Add Service*.
	- 2. Use the entry help to select the system alias you created in step 2.
	- 3. In the *Technical Service Name* field, enter MDC\_PROCESS\_SRV.
	- 4. Choose *Get Services*.
	- 5. Mark the corresponding entry in the list and choose *Add Selected Services*.
- 6. Adjust *Technical Service Name* if required and choose *Continue*.
- 7. Mark the service and choose *Add System Alias*.
- 8. Select *New Entries* and assign the role mentioned above.

## **Result**

You have configured the gateway service for *SAP MDG, consolidation*.

# **More Information**

For further information of gateway services, see [scn.sap.com/community/gateway](http://help.sap.com/disclaimer?site=http%3A%2F%2Fscn.sap.com%2Fcommunity%2Fgateway) ... For further information of SAP FIORI, see [help.sap.com/fiori](http://help.sap.com/disclaimer?site=http%3A%2F%2Fhelp.sap.com%2Ffiori) ...

# <span id="page-10-0"></span>**4 [Set up the Workflow](#page-2-0)**

### **Workflow Template**

The workflow template delivered for SAP MDG, consolidation is  $W554500001$ .

#### **Note**  $\mathbf{1}$

Do not enter this workflow template as *Receiver Type* in the type linkage.

### **Activate type linkage**

To check the type linkage settings required for the workflow run transaction SWE2 and ensure that the *Object Type*  BUS2240 has the following settings:

- *Event* **STARTED**
- **Receiver Type blank**
- *Linkage Activated* yes
- *Enable event queue* no

The *Linkage Activated* indicator must not be active for other receiver types of the object type *BUS2240* and the event **STARTED**. This receiver type is defined by the *Receiver Type Function Module* MDC\_RECEIVER\_TYPE\_GET. Make sure that *Receiver Function Module* SWW\_WI\_CREATE\_VIA\_EVENT\_IBF is entered.

#### **Note** i.

The Customizing for the object type BUS2240 is delivered in the client 000 in transaction SWE2.

# <span id="page-11-0"></span>**5 [Configure Process Model](#page-2-0)**

In the standard delivery, process models for the following business object types are preconfigured:

- **Business Partner 147** 
	- The data model includes tables for business partner, customer, and supplier.
	- The validation uses ERP checks.
	- Records can be activated with *SAP MDG, central governance* using change requests and cleansing cases or can be activated directly.
	- The replication uses ALE or SOA..
- Business Partner: Non-SAP-BS MDC\_147
	- The data model includes tables for business partner, customer, and supplier.
	- SAP does not deliver a validation step, therefore no ERP checks are used.

Further configuration is required if you extend fields or nodes of the data model, or if you use your own business object type.

#### **Note** ı.

For information about how to extend fields and nodes see SAP Note [1973686](http://help.sap.com/disclaimer?site=http%3A%2F%2Fservice.sap.com%2F~form%2Fhandler%3F_APP%3D01100107900000000342%26_EVENT%3DREDIR%26_NNUM%3D1973686%26_NLANG%3Den%26_NVERS%3D0).

# **Activities**

#### Note I.

To perform the configuration steps described below, cross client customizing authorization is required.

To configure the process model for *SAP MDG, consolidation*, run the Customizing activity under *Master Data Governance, Consolidation > Configure Process Model 2.* 

- 1. To see the tables that are assigned to the business object for the consolidation process, select the business object type and choose *Tables*.
- 2. To add further tables, select *New Entries*.

Only tables listed under a specific business object type are taken into account in the consolidation process. One table is marked as the *Root* table.

- 3. In the *Tables* view, select a specific table and choose *Joins* to see the joined tables.
- 4. To add further tables, select *New Entries*.

The *Process* indicator and the *Active* indicator show whether a table is used in the process data model or in the active data model.

5. In the *Joins* view, select a table and choose *Join Fields* to see the join conditions.

If required select *New Entries* to add further fields to join the tables. The *Process* indicator and the *Active*  indicator show whether a field is used in the process data model or in the active data model.

# <span id="page-12-0"></span>**6 [Specify Adapters](#page-2-0)**

The standard delivery contains the adapters listed below for the different step types of the consolidation process. You can add adapters, you created to meet your business requirements. Each adapter can be configured individually in the corresponding Customizing activity.

### **Standardization**

● CL\_MDC\_ADAPTER\_BP\_BAS\_STD

Uses the third party interface of Business Address Services (BAS) to execute address validation against (external) address repositories.

● CL\_MDC\_ADAPTER\_BP\_IM\_STD

Adapter for standardization that uses the SAP HANA information management and does the standardization directly on the SAP HANA database. The standardization of names and addresses is supported. The adapter does not support databases other than SAP HANA.

#### **Matching**

● CL\_MDC\_ADAPTER\_BP\_BAS\_MTC

Matching adapter that uses the third party interface of Business Address Services (BAS). Records are checked one by one with index, therefore the adapter is not appropriate for mass data (more than 500.000).

● CL\_MDC\_ADAPTER\_BP\_IM\_MTC

Matching adapter that uses the SAP HANA information management and does the matching directly on the SAP HANA database. The adapter does not support databases other than SAP HANA.

● CL\_MDC\_ADAPTER\_FUZZY\_MTC

Matching adapter that uses the SAP HANA fuzzy algorithm. SAP HANA rulesets are generated for this adapter which can be configured and implemented. The adapter does not support databases other than SAP HANA.

### **Best record calculation**

● CL\_MDC\_ADAPTER\_BP\_BRC

Support the best record calculation. The adapter works on an application server and supports out of the box the rules SOURCE\_SYSTEM, RECENCY, and COMPLETENESS For more information about the rules, see the Customizing activity *Specify Rules for Best Record Calculation*.

### **Validation**

● CL\_MDC\_ADAPTER\_BP\_VAL

Validation of business partner data using the business suite standard APIs. As a precondition to use this adapter for supplier and customer master data the Customer Vendor Integration (CVI) has to be configured.

#### **Activation**

● CL\_MDC\_ADAPTER\_BP\_ACT

Activation of business partner data using the business suite standard APIs. As a precondition to use this adapter for supplier and customer master data the Customer Vendor Integration (CVI) has to be configured.

## **Replication**

● CL\_MDC\_ADAPTER\_BP\_REP

Executes the replication of business partners if you use *SAP MDG, consolidation* as a standalone application.

#### 1 Note

In case MDG, consolidation is processed in parallel with *SAP MDG, central governance* we recommend to use the adapter CL\_MDC\_ADAPTER\_BP\_ACT for replication.

# **Activities**

#### Note 1

To perform the configuration steps described below, cross client customizing authorization is required.

To specify the adapters required for a specific step type of the consolidation process of a business object run the Customizing activity under *Master Data Governance, Consolidation Specify Adapters* .

If you want to add own adapters or assign adapters to further business object types, proceed as described:

- 1. Choose *New Entries*.
- 2. In the *BO Type* field, select the business object type using the input help.
- 3. In the *Step Type* field, select a step type using the input help.
- 4. In the *Adapter* field, enter the adapter. The adapter has to be part of the customer namespace. The adapter has to be assigned to a class that has implemented the interface IFMDC\_ADAPTER.
- 5. Repeat the steps 2 to 4 to enter all required adapters.

# **Constraints**

**14**

To ensure that within the application the *Adapter Configuration* is displayed correctly in the *Manage Consolidation Processes* process detail screen, the amount of configurations per adapter should not exceed 100.

# <span id="page-14-0"></span>**7 [Configure Standardization](#page-2-0)**

Within the process step *standardization*, address data is enriched and normalized by the system. In addition a check ensures that a specific address really exist:

## Example

- Enrichment: A record only contains the postal code *69190*. The corresponding city *Walldorf* is added.
- **Normalization:** Baker Str, is converted to Baker Street

## **Activities**

To configure the standardization for MDG, consolidation, run the Customizing activity under *Master Data Governance, Consolidation > Configure Standardization* :

1. To configure the number of parallel processes run the Customizing activity *Configure Parallelization for Standardization*.

Adapting the number of parallel processes can improve the performance of the consolidation process.

### 1 Note

To use parallelization in *SAP MDG, consolidation* you have to set up an RFC destination:

- To create the bgRFC inbound destination manually, the authorization object SBGRFC with activity 02 and type 07 has to be assigned to you.
	- 1. Run transaction SBGRFCCONF.
	- 2. On the *Define Inbound Dest.* tab choose *Create*.
	- 3. Enter a name in the *Destination* field.
	- 4. Enter MDC\_QUEUE\_ in the *Prefixes* field.

If you use a queue prefix other than MDC\_QUEUE\_ this has to be entered in the corresponding field as described below.

○ If you do not create the bgRFC inbound destination manually, you have to assign the authorization object SBGRFC with activity 02 and type 07 to a user. The very first consolidation process this user runs will trigger the automatic creation of the inbound destination.

For more information see [help.sap.com/saphelp\\_nw70ehp2/helpdata/de/](http://help.sap.com/disclaimer?site=http%3A%2F%2Fhelp.sap.com%2Fsaphelp_nw70ehp2%2Fhelpdata%2Fde%2Ff0%2F225c3c60065627e10000000a114084%2Fcontent.htm) [f0/225c3c60065627e10000000a114084/content.htm](http://help.sap.com/disclaimer?site=http%3A%2F%2Fhelp.sap.com%2Fsaphelp_nw70ehp2%2Fhelpdata%2Fde%2Ff0%2F225c3c60065627e10000000a114084%2Fcontent.htm)

- 1. Choose *New Entries*.
- 2. Enter a *Configuration ID* and the corresponding description
- 3. In the *Number of Processes* field enter the number of processes you want to be processed in parallel.
- 4. If required enter the *Prefix for Queue Name*.

#### **Note** i.

If you use queue prefixes other than MDC\_QUEUE\_ these have to be entered in the *Prefix for Queue Name* field.

2. To configure the Business Objects Data Services for BAS Adapter, see the documentation of the Customizing activity *Configure Business Objects Data Services for BAS Adapter*.

Check the Customizing settings under *SAP BusinessObjects Data Quality Management* and adapt if required.

3. To import the predefined settings for SAP HANA information management run the Customizing activity *Import Predefined Settings for SAP HANA Information Management*.

In this Customizing activity, you can activate the BC Set CA-MDG-EE-BP\_IMHANA\_C01 *MDG-BP Consolidation: IM in Hana*containing predefined sets of table entries, that are required to run the process steps standardization and matching with the adapters for the SAP HANA information management.

The BC Set contains settings for the tables listed below. You can use transaction SM30 to configure some of these tables to fulfill your requirements. Be aware, that some settings are not to be changed. For details, see the description for each table.

#### Standardization and Matching

SIMDQ INP\_FILTER *IM in HANA Filter for input* 

Settings to specify filters for standardization and matching. Records can be filtered out and do not take part in the corresponding process step.

#### **Note** 1.

To ensure the correct processing of the consolidation process, the settings delivered by SAP are not to be changed.

#### Standardization

○ SIMDQ\_ADDR\_STG *IM in HANA address related settings*

Settings to specify the address standardization, for example address formats such as Woodstr. versus Wood Street.

SIMDO OTHR STG *IM in HANA non-address settings* 

#### Note 1

The settings delivered by SAP are required for technical reasons. Changing these settings does not have any impact.

#### Matching

○ SIMDQ\_CMPRSRC *IM in HANA compare source settings for Match Policy*

Settings to specify the data sources to be considered for matching. The delivered settings compare process data with process and active data and do not compare active data with each other.

## 1 Note

To ensure the correct processing of the consolidation process, the settings delivered by SAP are not to be changed.

SIMDQ MTCADDRSTG IM in HANA address settings for the Match Policy

Settings to specify the matching for addresses, such as the threshold.

- SIMDQ\_MTCFIRMSTG *IM in HANA firm settings for the Match Policy* Settings to specify the matching for firms, such as the threshold.
- SIMDQ\_MTCPERSTG *IM in HANA person settings for the Match Policy* Settings to specify the matching for persons, such as the threshold.
- SIMDQ\_MTCCSTMSTG *IM in HANA custom component settings for Custom Match Policy* Settings to specify the matching for ID numbers.
- 1. To adapt the predefined settings, run transaction SM30.
- 2. Enter the table in the *Table/View* field and choose *Edit*.

# <span id="page-17-0"></span>**8 [Configure Matching](#page-2-0)**

Within the process step *matching*, the data records to be consolidated are checked for possible duplicates. According to a configured threshold records are considered to be duplicates and are displayed as match groups in the attached *match review*.

## **Activities**

To configure the matching for MDG, consolidation, run the Customizing activities under *Master Data Governance, Consolidation Configure Matching* :

1. To create the match configurations for the fuzzy matching run the Customizing activity *Create Match Configurations for Fuzzy Matching*.

In this Customizing activity, you define and generate a match configuration that SAP HANA uses to match master data records when using fuzzy matching. This activity is only possible within a client allowing crossclient changes. Configurations created here are used during configuration of process templates when assigning step type matching and adapter fuzzy matching.

#### Note  $\mathbf{1}$

SAP provides the standard match configuration BPMATCH1 that can act as template to help you to define and generate your own match configurations.

This Customizing activity calls the Web Dynpro application *Match Configuration* MDC\_HDB\_MATCH. You can use this screen to create, change, copy, and delete a match configuration.

#### Create match configuration

- 1. To create a match configuration, choose *New*.
- 2. On the *General Data* screen, enter a name in the *Match Configuration* field.
- 3. Enter a description in the *Description* field.
- 4. Enter the business object type in the *Business Object Type* field.
- 5. Enter a name for the SAP HANA package in the *HANA Package* field.

The SAP HANA Package is generated with this name in the SAP HANA database when the match configuration is created. After the generation of the package its name cannot be changed anymore.

6. Enter an ABAP package in the *ABAP Package* field.

#### Note  $\mathbf{1}$

Do not use a package from standard delivery but create a package using transaction SE80.

- On the *Select Attributes* screen, the attributes in the tables from the process model are presented in tree form. You can select the attributes that are relevant for matching in your match configuration.
- On the *Review* and *Generate* screen, you can review your choices from the previous screens, and if necessary, you can go back to the previous screens to make changes.

○ The *Generate* button generates the match configuration. Before generation you must save the configuration.

#### i Note

After generating the configuration you may maintain the rule set in the SAP HANA studio to meet your requirements.

- The rule set can be found in the package used for creating the match configuration. The rule set naming convention is: <MatchConfigurationName>RULESET.searchruleset.
- By default one rule is generated with all the selected match attributes with minimum fuzziness of 0.8. All attributes are equally weighted.
- To update the Rule Set, edit the rule set in the repositories view. Editing in the repositories view is possible since SAP HANA Studio SPS09. Authorizations should be the same as for the project explorer view.
	- 1. Create a repository work space.
	- 2. Open the rule set in the package folder
	- 3. Edit the rule set to change rule property or column property and conditions, such as the minimum fuzziness value or weight of an attribute.
	- 4. *Save* and *Activate* your changes.
- For more information see the documentation on the SAP Help Portal:
	- Overview SAP HANA Studio ([scn.sap.com/docs/DOC-60363](http://help.sap.com/disclaimer?site=http%3A%2F%2Fscn.sap.com%2Fdocs%2FDOC-60363) $\rightarrow$ )
	- SAP HANA Search Developer Guide ([help.sap.com/hana/](http://help.sap.com/disclaimer?site=http%3A%2F%2Fhelp.sap.com%2Fhana%2FSAP_HANA_Search_Developer_Guide_en.pdf) [SAP\\_HANA\\_Search\\_Developer\\_Guide\\_en.pdf](http://help.sap.com/disclaimer?site=http%3A%2F%2Fhelp.sap.com%2Fhana%2FSAP_HANA_Search_Developer_Guide_en.pdf)  $\rightarrow$
	- SAP HANA Fuzzy Search Reference [\(help.sap.com/hana/](http://help.sap.com/disclaimer?site=http%3A%2F%2Fhelp.sap.com%2Fhana%2FSAP_HANA_Fuzzy_Search_Reference.pdf) [SAP\\_HANA\\_Fuzzy\\_Search\\_Reference.pdf](http://help.sap.com/disclaimer?site=http%3A%2F%2Fhelp.sap.com%2Fhana%2FSAP_HANA_Fuzzy_Search_Reference.pdf) >>)

#### ○ Edit match configuration

To edit a match configuration, select the entry and choose *Edit*.

#### 1 Note

If you change the *Select Attributes* section by adding or removing attributes you have to set the *Regenerate Rule Set*indicator. Any manual adjustment done on the ruleset has to be done on the regenerated rule set if intended.

#### ○ Copy match configuration

To copy a match configuration, select the entry and choose *Copy*.

In the *Copy Match Configuration* dialog box, enter the name of the target *Match Configuration*.

#### **Note**  $\mathbf{1}$

After copying the configuration you may maintain the rule set in the SAP HANA studio to meet your requirements. To do so, proceed as described under Create match configuration.

#### ○ Delete match configuration

To delete a match configuration, select the entry and choose *Delete* and *OK*.

#### **Note** i.

The match configuration is marked for deletion. To finally delete the match configuration run transaction MDC\_HDB\_MTC\_DEL.

2. To configure the number of parallel processes run the Customizing activity *Configure Parallelization for Fuzzy Matching*. Adapting the number of parallel processes can improve the performance of the consolidation process.

#### Note  $\mathbf{I}$

To use parallelization in *SAP MDG, consolidation* you have to set up an RFC destination:

- To create the bgRFC inbound destination manually, the authorization object SBGRFC with activity 02 and type 07 has to be assigned to you.
	- 1. Run transaction SBGRFCCONF.
	- 2. On the *Define Inbound Dest.* tab choose *Create*.
	- 3. Enter a name in the *Destination* field.
	- 4. Enter MDC\_QUEUE\_ in the *Prefixes* field.

If you use a queue prefix other than MDC\_QUEUE\_ this has to be entered in the corresponding field as described below.

<sup>o</sup> If you do not create the bgRFC inbound destination manually, you have to assign the authorization object SBGRFC with activity 02 and type 07 to a user. The very first consolidation process this user runs will trigger the automatic creation of the inbound destination.

For more information see [help.sap.com/saphelp\\_nw70ehp2/helpdata/de/](http://help.sap.com/disclaimer?site=http%3A%2F%2Fhelp.sap.com%2Fsaphelp_nw70ehp2%2Fhelpdata%2Fde%2Ff0%2F225c3c60065627e10000000a114084%2Fcontent.htm) [f0/225c3c60065627e10000000a114084/content.htm](http://help.sap.com/disclaimer?site=http%3A%2F%2Fhelp.sap.com%2Fsaphelp_nw70ehp2%2Fhelpdata%2Fde%2Ff0%2F225c3c60065627e10000000a114084%2Fcontent.htm)

### 1. Select *New Entries*.

- 2. Choose a *Match Configuration ID*.
- 3. In the *Number of Processes* field, enter the number of processes you want to be processed in parallel.
- 4. If required enter the *Prefix for Queue Name*.

#### f, Note

If you use queue prefixes other than MDC\_QUEUE\_ these have to be entered in the *Prefix for Queue Name* field.

3. To configure the Business Objects Data Services for BAS Adapter see the documentation of the Customizing activity *Configure Business Objects Data Services for BAS Adapter*.

Check the Customizing settings under *SAP BusinessObjects Data Quality Management* and adapt if required.

4. To import the predefined settings for SAP HANA information management run the Customizing activity *Import Predefined Settings for SAP HANA Information Management*.

In this Customizing activity, you can activate the BC Set CA-MDG-EE-BP\_IMHANA\_C01 *MDG-BP Consolidation: IM in HANA*containing predefined sets of table entries, that are required to run the process steps standardization and matching with the adapters for the SAP HANA information management.

The BC Set contains settings for the tables listed below. You can use transaction SM30 to configure some of these tables to fulfill your requirements. Be aware, that some settings are not to be changed. For details, see the description for each table.

#### Standardization and Matching

#### ○ SIMDQ\_INP\_FILTER *IM in HANA Filter for input*

Settings to specify filters for standardization and matching. Records can be filtered out and do not take part in the corresponding process step.

#### Note  $\mathbf{1}$

To ensure the correct processing of the consolidation process, the settings delivered by SAP are not to be changed.

#### Standardization

○ SIMDQ\_ADDR\_STG *IM in HANA address related settings*

Settings to specify the address standardization, for example address formats such as Woodstr. versus Wood Street.

○ SIMDQ\_OTHR\_STG *IM in HANA non-address settings*

#### Note i

The settings delivered by SAP are required for technical reasons. Changing these settings does not have any impact.

#### Matching

#### ○ SIMDQ\_CMPRSRC *IM in HANA compare source settings for Match Policy*

Settings to specify the data sources to be considered for matching. The delivered settings compare process data with process and active data and do not compare active data with each other.

#### $\mathbf{1}$ **Note**

To ensure the correct processing of the consolidation process, the settings delivered by SAP are not to be changed.

○ SIMDQ\_MTCADDRSTG *IM in HANA address settings for the Match Policy*

Settings to specify the matching for addresses, such as the threshold.

○ SIMDQ\_MTCFIRMSTG *IM in HANA firm settings for the Match Policy*

Settings to specify the matching for firms, such as the threshold.

- SIMDQ\_MTCPERSTG *IM in HANA person settings for the Match Policy*
	- Settings to specify the matching for persons, such as the threshold.
- SIMDQ\_MTCCSTMSTG *IM in HANA custom component settings for Custom Match Policy* Settings to specify the matching for ID numbers.
- 1. To adapt the predefined settings, run transaction SM30.
- 2. Enter the table in the *Table/View* field and choose *Edit*.

# <span id="page-21-0"></span>**9 [Configure Best Record Calculation](#page-2-0)**

Within the process step *Best Record Calculation*, for each match group a best record is calculated. This calculation follows a well defined process based on certain rules.

# **Activities**

To configure the *Best Record Calculation* for MDG, consolidation, run the Customizing activities under *Master Data Governance, Consolidation Configure Best Record Calculation* .

1. For an overview on the rules for the Best Record Calculation run the Customizing activity *Specify Rules for Best Record Calculation*.

The standard delivery contains the following rules to determine the best record:

- COMPLETENESS: Determines that on field level completely maintained record win.
- RECENCY: Determines that on table level the most recent record wins.
- SOURCE\_SYSTEM: Determines that on table level the record from a specified source system wins.
- 2. To specify the order of rules and the parallelization for the best record calculation run the Customizing activity *Specify Order of Rules for Best Record Calculation*. Adapting the number of parallel processes can improve the performance of the consolidation process.

#### Note 1

To use parallelization in *SAP MDG, consolidation* you have to set up an RFC destination:

- To create the bgRFC inbound destination manually, the authorization object SBGRFC with activity 02 and type 07 has to be assigned to you.
	- 1. Run transaction SBGRFCCONF.
	- 2. On the *Define Inbound Dest.* tab choose *Create*.
	- 3. Enter a name in the *Destination* field.
	- 4. Enter MDC\_QUEUE\_ in the *Prefixes* field.

If you use a queue prefix other than MDC\_QUEUE\_ this has to be entered in the corresponding field as described below.

○ If you do not create the bgRFC inbound destination manually, you have to assign the authorization object SBGRFC with activity 02 and type 07 to a user. The very first consolidation process this user runs will trigger the automatic creation of the inbound destination.

For more information see [help.sap.com/saphelp\\_nw70ehp2/helpdata/de/](http://help.sap.com/disclaimer?site=http%3A%2F%2Fhelp.sap.com%2Fsaphelp_nw70ehp2%2Fhelpdata%2Fde%2Ff0%2F225c3c60065627e10000000a114084%2Fcontent.htm) [f0/225c3c60065627e10000000a114084/content.htm](http://help.sap.com/disclaimer?site=http%3A%2F%2Fhelp.sap.com%2Fsaphelp_nw70ehp2%2Fhelpdata%2Fde%2Ff0%2F225c3c60065627e10000000a114084%2Fcontent.htm)

The process step matching has bundled records considered to be duplicates, the so called match groups.

In a first step, the records of a match group are compared on table level. For a specific table the source system or the recency can be considered to have higher priority. Depending on this setting the corresponding data is taken into account for the best record. The information, what source system has a certain priority for a specific table is maintained in the Order of Source Systems view.

In a second step the preliminary best record is processed on field level. If a field does not contain data but completeness is assigned to this field as highest priority, then the data is completed with data derived from the record with the next highest order.

- 1. Choose *New Entries*
- 2. In the *BO Type* field, enter a business object type using the entry help.
- 3. In the *Config. ID* field, enter a configuration ID.
- 4. In the *Adapter Config. Description* field, enter the corresponding description.
- 5. In the *Number of Processes* field enter the number of processes you want to be processed in parallel.
- 6. If required enter the *Prefix for Queue Name*.

### Note

If you use queue prefixes other than MDC\_QUEUE\_ these have to be entered in the *Prefix for Queue Name* field.

7. Mark your entry and configure the order of rules:

#### ○ *Order of Source Systems*

If you use the rule SOURCE SYSTEM you have to specify the order of source systems for specific tables. For tables not explicitly mentioned all source systems have the same order.

#### **Note** 1

You can reduce maintenance effort, in case you want to apply the same order of source systems to all tables: To do so, create an entry with Space in the Table field and assign it to a source system. This order of source systems now is valid for all tables, except tables that are explicitly assigned to another order of source systems.

#### ○ *Order of Rules for Tables*

On table level you can configure the order in which the rules SOURCE\_SYSTEM and RECENCY are applied to a specific table.

#### $\mathbf{1}$ **Note**

You can reduce maintenance effort, in case you want to apply the same order of rules to all tables: To do so, create an entry with Space in the Table field and assign it to a rule. This order of rules now is valid for all tables, except tables that are explicitly assigned to another order rules.

#### ○ *Order of Rules for Fields*

On field level you can specify if the rule COMPLETENESS is applied to a specific field.

To do so select the corresponding table and field name.

## **Example**

Your source systems show the following entries in table BUT0BK (BP: Bank Details) for the fields BANKL (Bank Key), BANKN (Bank Account Number) and, KOINH (Account Holder Name).

#### Table 3

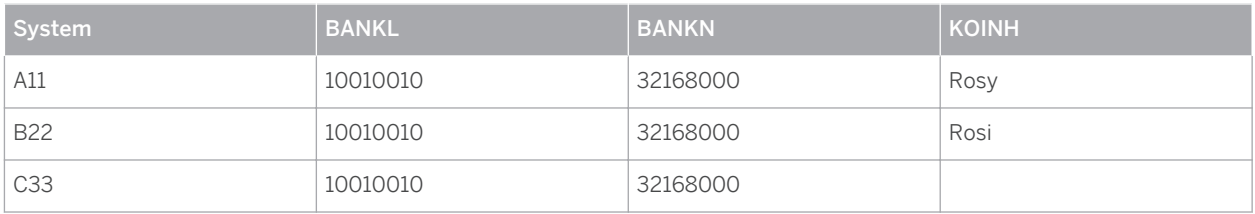

The Customizing activity is configured in the following way:

### ● Order of Source Systems:

Table 4

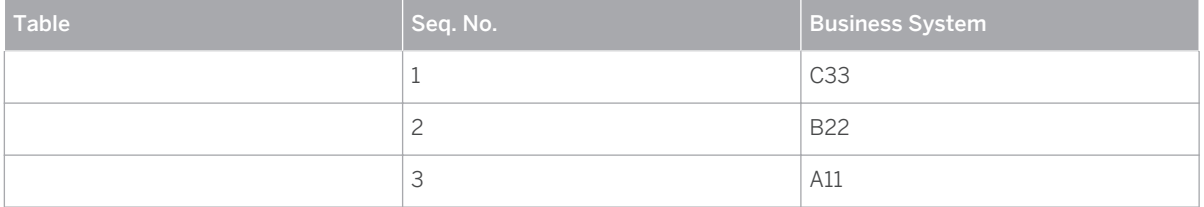

As the table field does not contain any entry the order of source system is taken into account for all tables.

### ● Order of Rules for Tables:

Table 5

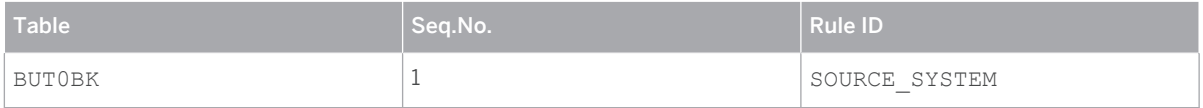

The rule *SOURCE\_SYSTEM* is taken into account for the table *BUT0BK*.

## ● Order of Rules for Fields:

Table 6

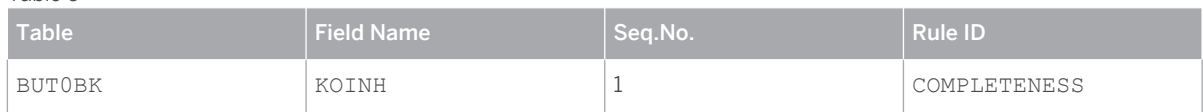

The rule COMPLETENESS is taken into account for the field KOINH in table BUT0BK.

The rules are applied as follows:

1. On table level the rule SOURCE\_SYSTEM selects system C33 as system with the highest priority. Therefore in the first step the following set of data is selected for the preliminary best record:

Table 7

**24**

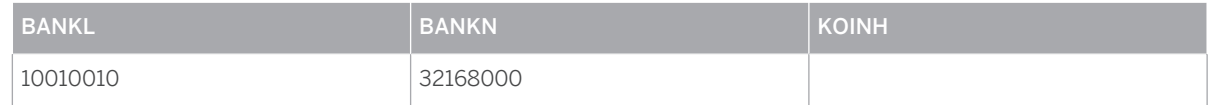

2. On field level the rule COMPLETENESS is applied. The field KOINH remained empty in the first step. Now the set of data is completed with data from system B22 as this is the highest rated system that contains data in the KOINH field.

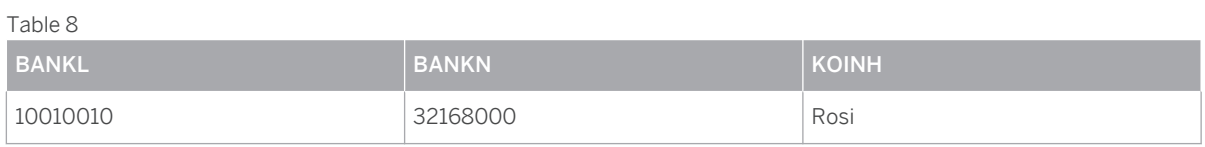

# 1 Note

Only if *Order of Rules for Table* contains an entry referring to the rule SOURCE\_SYSTEM, either specific for table BUT0BK or generic for all tables, the KOINH field is completed in the described way. If the *Order for Rules for Table* settings do not contain a corresponding entry, the source system is not taken into account and it is not to be predicted what data is used to complete the KOINH field.

# <span id="page-25-0"></span>**10 [Configure Validation](#page-2-0)**

Within the process step *validation* the system checks whether the quality of a record is sufficient to meet the requirements defined in the backend system. If the quality requirements are met the data can be saved directly, in other cases corrections and data enrichment might be required.

The process step validation runs without further configuration. Nevertheless you can configure the number of parallel processes to improve the performance of the consolidation process.

# **Example**

Data only can be saved if *Street* and *House Number* are maintained.

# **Activities**

To configure the number of parallel processes for the validation run the Customizing activity under *Master Data Governance, Consolidation Configure Parallelization for Validation* .

#### i **Note**

To use parallelization in *SAP MDG, consolidation* you have to set up an RFC destination:

- To create the bgRFC inbound destination manually, the authorization object SBGRFC with activity 02 and type 07 has to be assigned to you.
	- 1. Run transaction SBGRFCCONF.
	- 2. On the *Define Inbound Dest.* tab choose *Create*.
	- 3. Enter a name in the *Destination* field.
	- 4. Enter MDC\_QUEUE\_ in the *Prefixes* field.

If you use a queue prefix other than MDC\_QUEUE\_ this has to be entered in the corresponding field as described below.

● If you do not create the bgRFC inbound destination manually, you have to assign the authorization object SBGRFC with activity 02 and type 07 to a user. The very first consolidation process this user runs will trigger the automatic creation of the inbound destination.

For more information see [help.sap.com/saphelp\\_nw70ehp2/helpdata/de/](http://help.sap.com/disclaimer?site=http%3A%2F%2Fhelp.sap.com%2Fsaphelp_nw70ehp2%2Fhelpdata%2Fde%2Ff0%2F225c3c60065627e10000000a114084%2Fcontent.htm) [f0/225c3c60065627e10000000a114084/content.htm](http://help.sap.com/disclaimer?site=http%3A%2F%2Fhelp.sap.com%2Fsaphelp_nw70ehp2%2Fhelpdata%2Fde%2Ff0%2F225c3c60065627e10000000a114084%2Fcontent.htm)

- 1. Select *New Entries.*
- 2. Enter a *Configuration ID* and the corresponding Description.
- 3. In the *Number of Processes* field, enter the number of processes you want to be processed in parallel.
- 4. If required enter the *Prefix for Queue Name*.

#### Note 1

**26**

If you use queue prefixes other than MDC\_QUEUE\_ these have to be entered in the *Prefix for Queue Name*  field.

# <span id="page-26-0"></span>**11 [Configure Activation](#page-2-0)**

Within the process step *activation* records are activated and thereby added to the systems active area. You can configure how the system proceeds with different types of active data and you can set up a parallelization for the activation process.

## **Features**

The activation can be adapted for all three possible types of records:

- New record: Record does neither yet exist in the active area nor does it have any duplicates.
- Updated record: Record already existed in the active area.
- Match group: Record does not exist in the active area, but has duplicates in the process data.

Records that did not pass all validity requirements are considered as records with errors. You can specify an individual system reaction for each type of record, depending whether a record contains errors or not. If you use *SAP MDG, central governance* in parallel with *SAP MDG, consolidation* you can use change requests to have your records approved.

## **Activities**

To configure the activation run the Customizing activity under *Master Data Governance, Consolidation Configure Activation* .

- 1. Select *New Entries*
- 2. Enter a *Configuration ID* and a *Description*.
- 3. Configure the parallelization for the activation adapter.

The activation is running without configuring the parallelization for the activation adapter. Nevertheless you can configure the number of parallel processes to improve the performance of the consolidation process.

## i Note

To use parallelization in *SAP MDG, consolidation* you have to set up an RFC destination:

- To create the bgRFC inbound destination manually, the authorization object SBGRFC with activity 02 and type 07 has to be assigned to you.
	- 1. Run transaction SBGRFCCONF.
	- 2. On the *Define Inbound Dest.* tab choose *Create*.
	- 3. Enter a name in the *Destination* field.
	- 4. Enter MDC\_QUEUE\_ in the *Prefixes* field.

If you use a queue prefix other than MDC\_QUEUE\_ this has to be entered in the corresponding field as described below.

If you do not create the bgRFC inbound destination manually, you have to assign the authorization object SBGRFC with activity 02 and type 07 to a user. The very first consolidation process this user runs will trigger the automatic creation of the inbound destination.

For more information see [help.sap.com/saphelp\\_nw70ehp2/helpdata/de/](http://help.sap.com/disclaimer?site=http%3A%2F%2Fhelp.sap.com%2Fsaphelp_nw70ehp2%2Fhelpdata%2Fde%2Ff0%2F225c3c60065627e10000000a114084%2Fcontent.htm) [f0/225c3c60065627e10000000a114084/content.htm](http://help.sap.com/disclaimer?site=http%3A%2F%2Fhelp.sap.com%2Fsaphelp_nw70ehp2%2Fhelpdata%2Fde%2Ff0%2F225c3c60065627e10000000a114084%2Fcontent.htm)

- 1. In the field *Number of Parallel Processes*, enter the number of processes you want to be processed in parallel.
- 2. If required enter the *Prefix for Queue Name*.

#### Note 1

If you use queue prefixes other than MDC\_QUEUE\_ these have to be entered in the *Prefix for Queue Name* field.

4. Specify the types of activation dependent on different record types and whether these records are considerd as correct or incorrect by the process step validation:

#### Note  $\mathbf{1}$

Records that did not pass all validity requirements are considered as records with errors. You can specify an individual system reaction for each type of record, depending whether a record contains errors or not. If you use *SAP MDG, central goverance* in parallel with *SAP MDG, consolidation* you can use change requests to have your records approved.

#### Note 1

If you want to activate using change requests make sure the selected change request type does not run checks that prevent the creation of the record:

Run the Customizing activity *Configure Properties of Change Request Step* and for *Change Request Step* 00 check the setting under *Enhancements and Checks per Change Request Step* and *Entity Types per Change Request Step*.

- 1. Configure the system behavior for *New Records*. In the field *Activation Target for New Records*, select an entry using the input help and assign a corresponding change request type. In the field *Target for New Incorrect Records*, select an entry using the input help assign a corresponding change request type.
- 2. Configure the system behavior for *Updated Records*. In the field *Activation Target for Updated Records*, select an entry using the input help and assign a corresponding change request type. In the field *Target for Updated Incorrect Records*, select an entry using the input help and assign a corresponding change request type.
- 3. Configure the system behavior for *Match Groups*. In the field *Activation Target for Match Groups*, select an entry using the input help and assign a corresponding change request type. In the field *Activation Target for Mtch Grps (Errors)*, select an entry using the input help and assign a corresponding change request type.
- 5. If you want the records to be replicated to connected systems set the *Replication as part of Activation Step*  indicator. If you use the activation using change requests, we recommend to set the *Replication as part of Activation Step* indicator.

#### i. **Note**

The *Replication as part of Activation Step* indicator is only valid for the process goal *Central Maintenance*. For the process goal *Consolidation* no replication is executed.

- If you activate all types of records using change requests or cleansing cases flag does not have any impact.
- If you activate all types of records with the Direct Activation you can choose the setting to meet your requirements.
- If you activate using change requests and Direct Activation, we recommend to set the flag.

# **Constraints**

If you use *SAP MDG, consolidation* without activating *SAP MDG, central governance* the possibilities for this configuration step are reduced, as less activation targets are offered and no selection fields for Change Request Type are displayed.

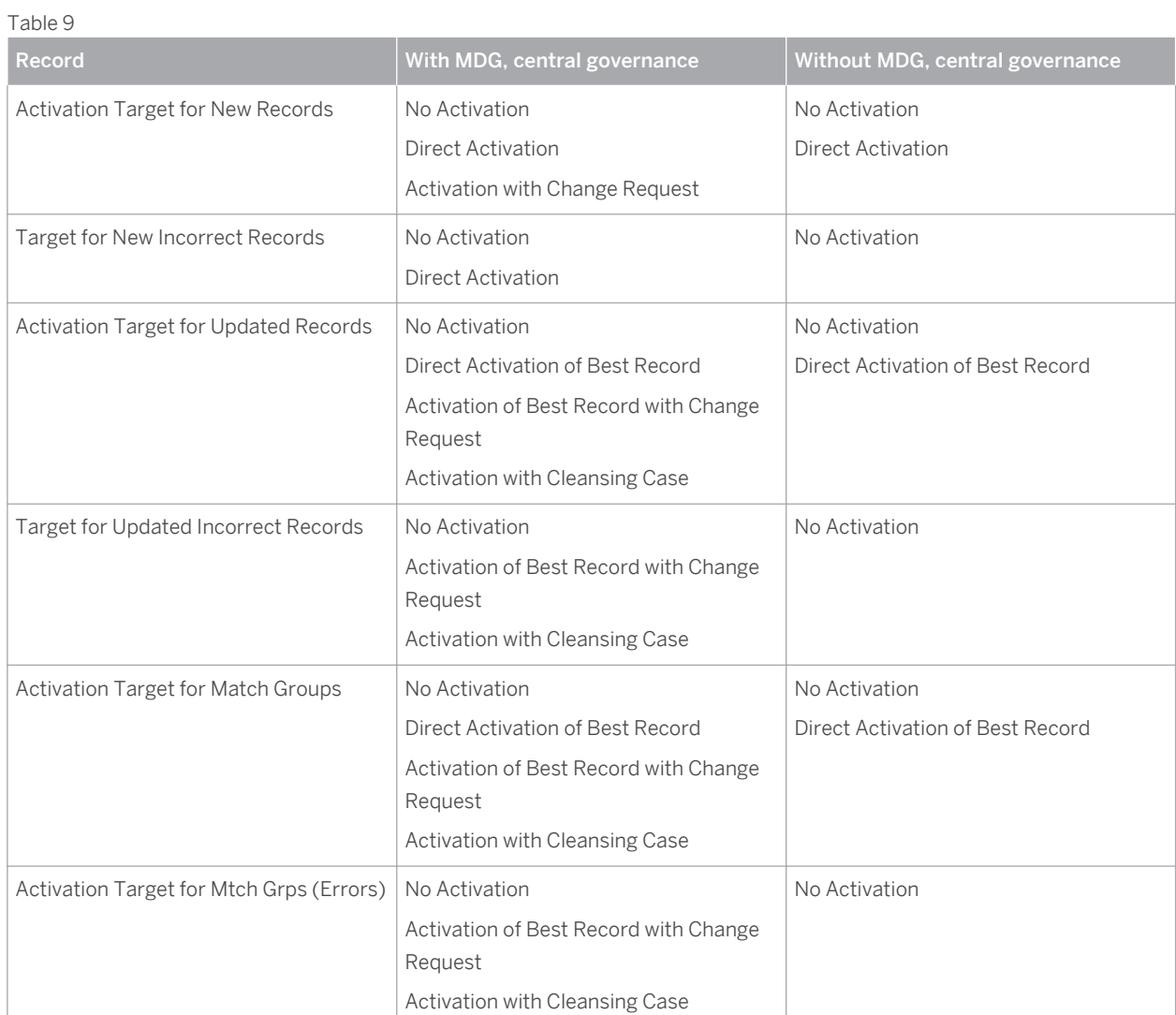

# <span id="page-29-0"></span>**12 [Specify Process Template](#page-2-0)**

The process template you use to create a consolidation process specifies whether and in what configuration certain consolidation steps are processed and in which order the steps apply. The setup of process templates is tied to certain rules concerning the order and recurrence of the individual process steps.

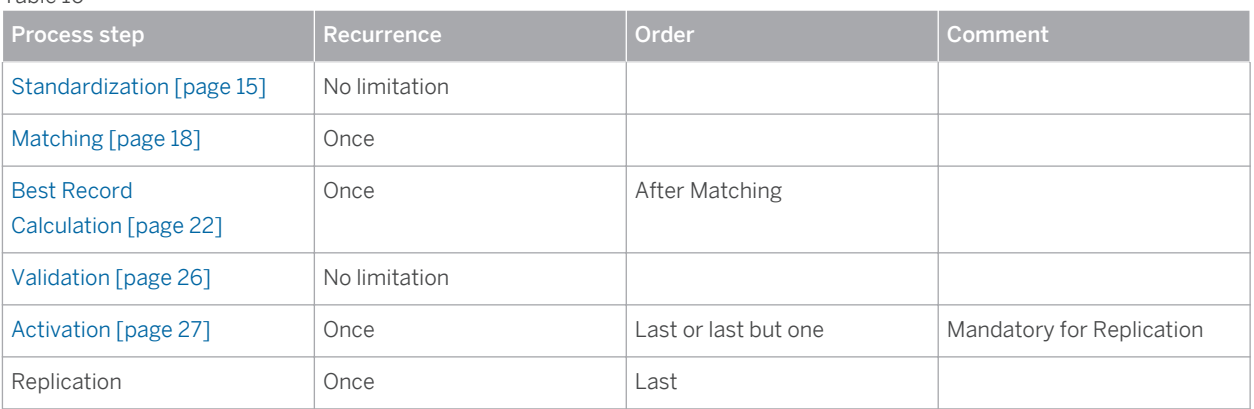

# **Activities**

Table 10

To specify the Process Template run the Customizing activity under *Master Data Governance, Consolidation Specify Process Template* .

- Create Process Template
	- 1. Choose *New Entries*.
	- 2. Enter a *Process Template ID*, a corresponding Description, select the *Business Object Type* (147 *Business Partner* or MDC\_147 *Business Partner for Consolidation*), and the *Workflow Template*  WS54500001.
	- 3. In the *Process Goal* field, use the input help to select either Consolidation or Central Maintenance.

- If you select the *Process Goal* Consolidation records can be loaded repeatedly to be consolidated. The records are not replicated to the source systems.
- If you select the *Process Goal* Central Maintenance, records are loaded only once in the hub system. After being consolidated the records are replicated to the source systems. You can use *SAP MDG, central governance* to perform the central maintenance.
- 4. The *Delete Source* indicator enables you to configure a default value for the UI. If you want as default value on the UI that source data is deleted after finalizing the process as set the flag Delete.
- 5. Save your entries.
- Configure Process Template
	- 1. Mark a process template and choose *Process Template Step*

INTERNAL © Copyright 2016 SAP SE or an SAP affiliate company. All rights reserved.

<sup>1</sup> Note

- 2. Select *New Entries*.
- 3. Enter a *Step Number*.
- 4. Select a *Step Type* using the input help.
- 5. Select a corresponding *Adapter* using the input help.
- 6. Select a corresponding *Configuration ID*.
- 7. If you want the process to stop to review the data after finalizing this process step set the *Check Point active* indicator.

# <span id="page-31-0"></span>**13 [Initial Data Load](#page-2-0)**

The data to be consolidated can be loaded from SAP and non-SAP-systems using ETL tools *(extract, transform, load)*.

Solutions offered by SAP are the following:

● SLT *System Landscape Transformation*

## 1 Note

Recommended for existing SAP business suite models, as identical data models are used.

- *SAP HANA Studio* Data provisioning including data transformation
- CSV File (comma-separated values), for data down- and upload

## 1 Note

SAP recommends to import the data in the SAP HANA Studio into an interim table. In a second step the content of the interim tables can be loaded to the source tables using SQL or a custom ABAP report.

## **Prerequisites**

The data has to be transformed into the SAP data structure before the data load can be performed.

## **Features**

Load the data into the source tables for the BP data model listed below:

### Table 11

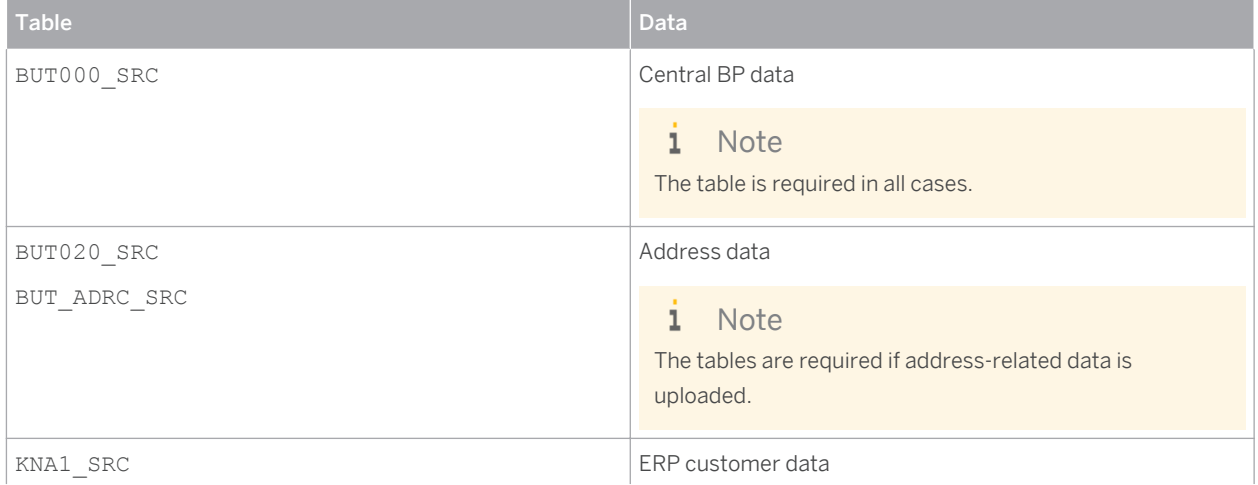

<span id="page-32-0"></span>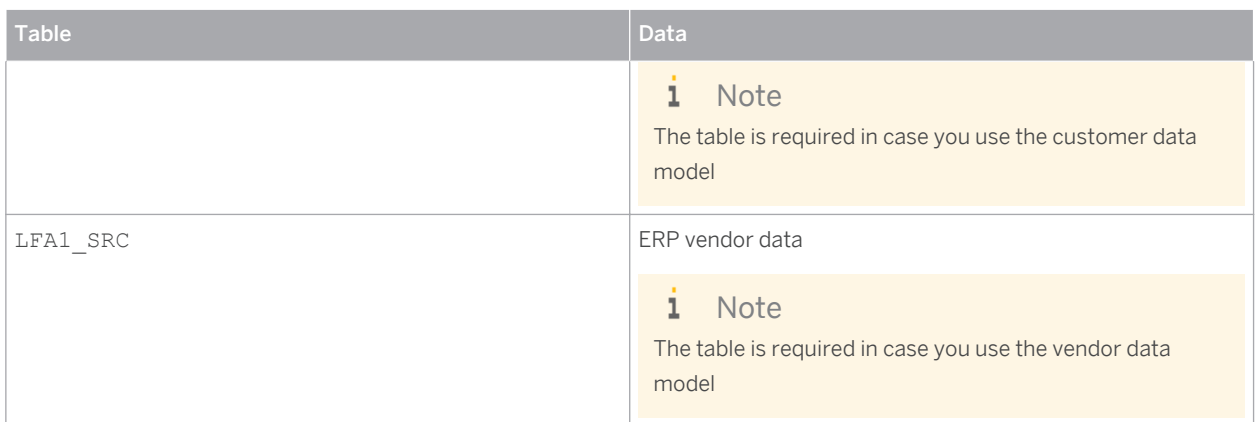

## 1 Note

For a complete list of the tables run the Customizing activity under *Master Data Governance, Consolidation Configure Process Models* **,** select the *Business Object Type* 147 and double click on *Tables* in the dialog structure.

#### **Note**  $\mathbf{1}$

For the upload of data related to organizations, you can also use the vendor or the customer data model. In this case you have to run the report MDC\_BP\_TRANSFORM\_SOURCE\_DATA to transform the data to the BP data model after the source tables are filled. The report only supports the transformation of data related to organizations. It does not supports the transformation of person-related data.

# **13.1 [Example: Loading Vendor and Customer Data](#page-2-0)**

The two examples below demonstrate the use of the various tables for the data load in different scenarios. The first example describes the upload of vendor data with the vendor being an organization. The second example describes the upload of customer data with the customer being a person. You can upload both, vendor and customer data using the BP data model, as *MDG, consolidation* also uses the BP data model.

#### $\mathbf{1}$ **Note**

For the upload of data related to organizations, you can also use the vendor or the customer data model. In this case you have to run the report MDC\_BP\_TRANSFORM\_SOURCE\_DATA to transform the data to the BP data model after the source tables are filled. The report only supports the transformation of data related to organizations. It does not supports the transformation of person-related data.

## 1 Note

The source system is XYZ\_333. All data is uploaded to the client 401.

## **Upload of Vendor Data (Organization)**

The record contains the following data:

Table 12

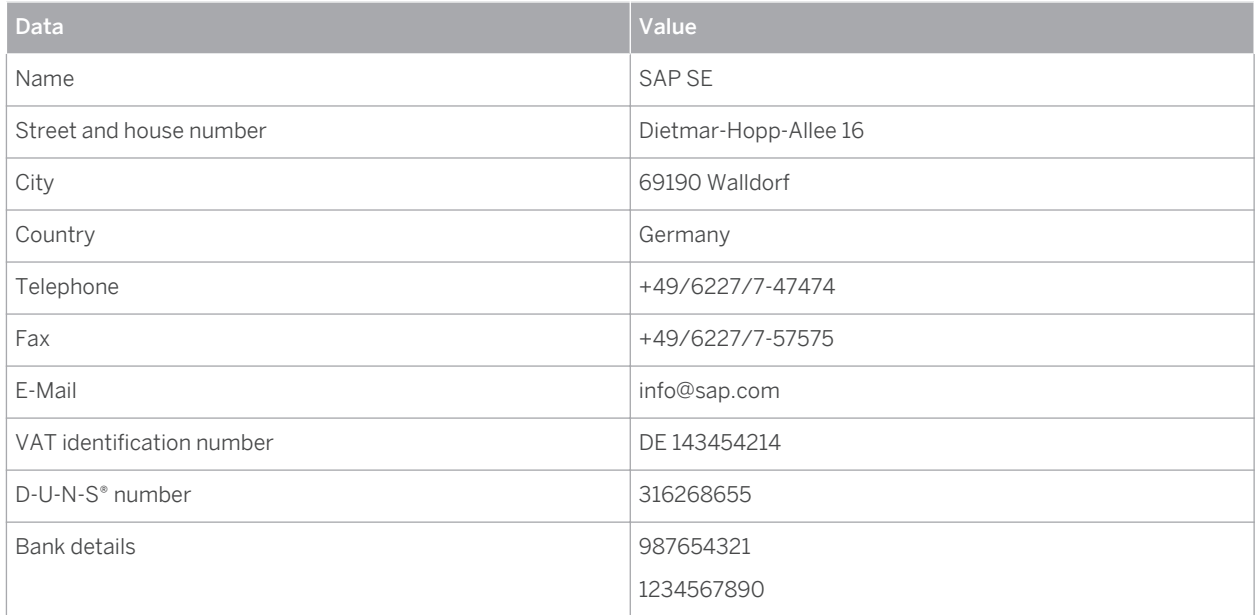

## **BP Data Model**

Using the BP data model for the upload, the following tables are filled:

#### Table 13

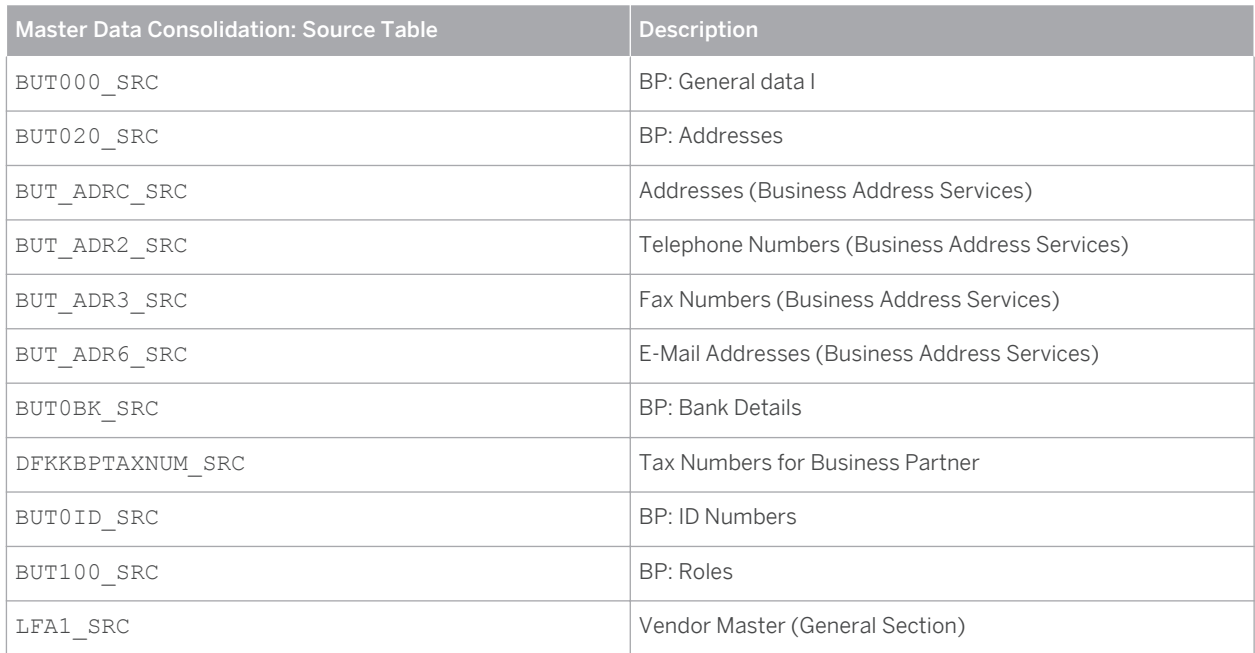

## **Vendor Data Model**

Using the supplier data model for the upload, the following tables are filled:

# i Note

**34**

It is required to run the report MDC\_BP\_TRANSFORM\_SOURCE\_DATA after the source tables are filled.

#### Table 14

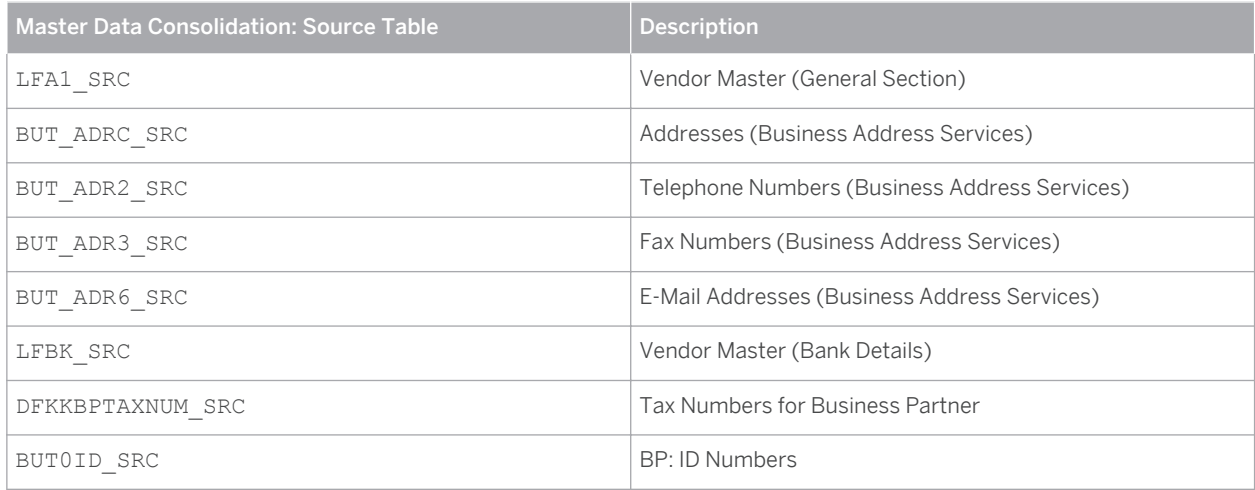

## **Tables in detail**

The tables listed below show in detail the data to be loaded.

# **BUT000\_SRC**

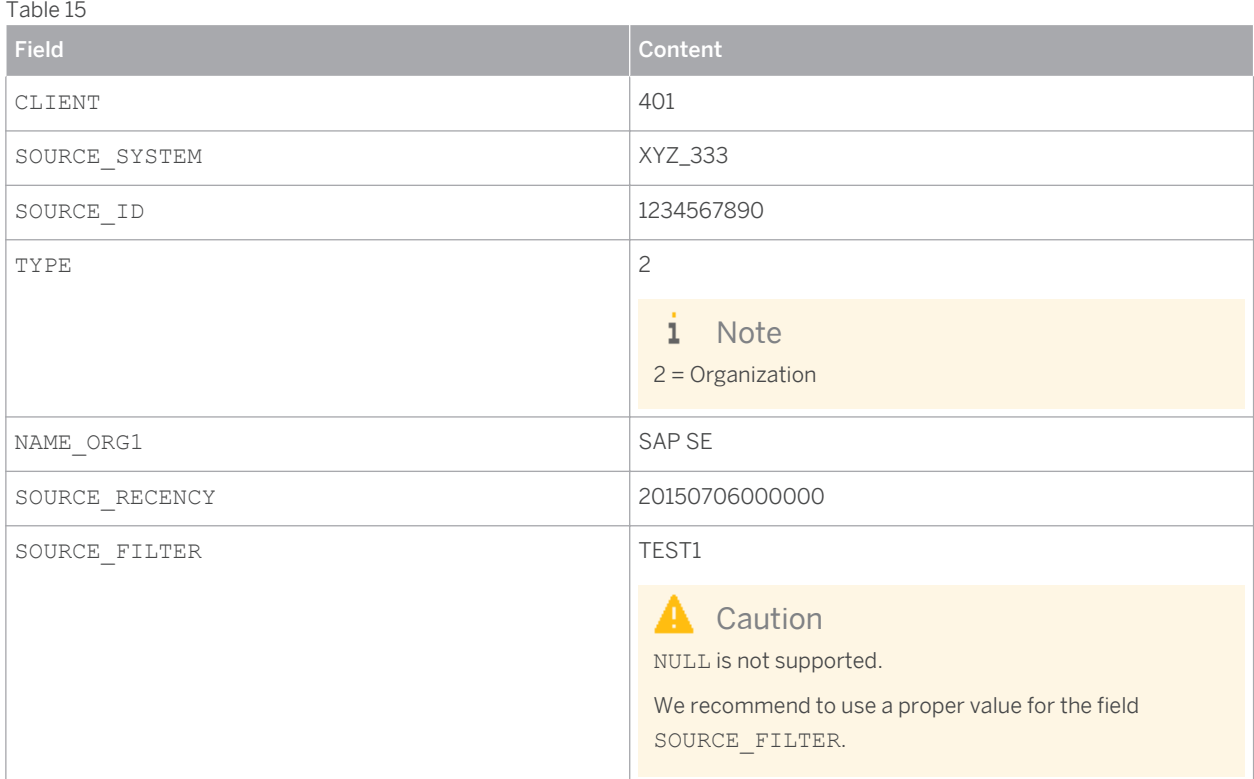

## **BUT020\_SRC**

Table 16

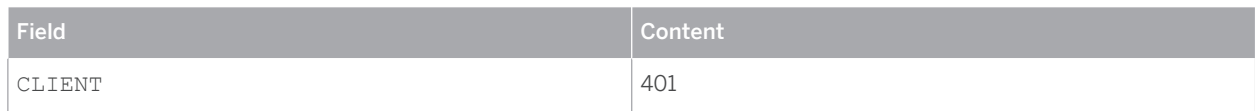

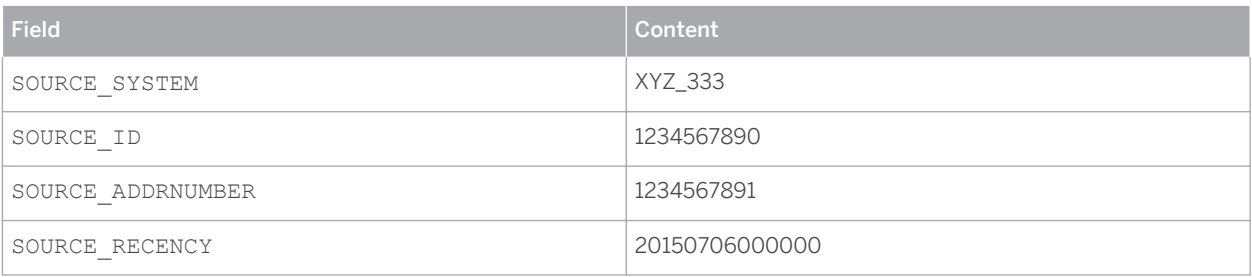

# **BUT\_ADRC\_SRC**

Table 17

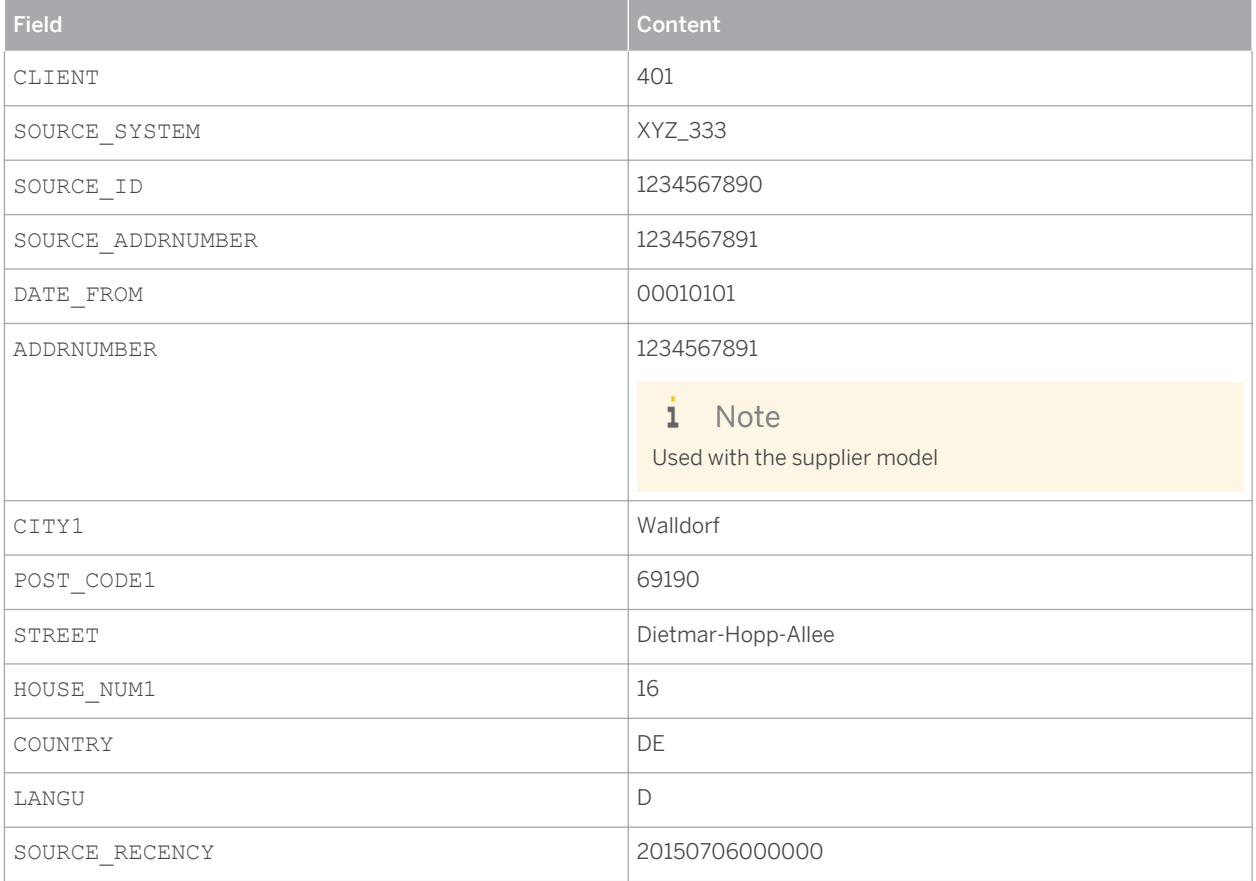

# **BUT\_ADR2\_SRC**

Table 18

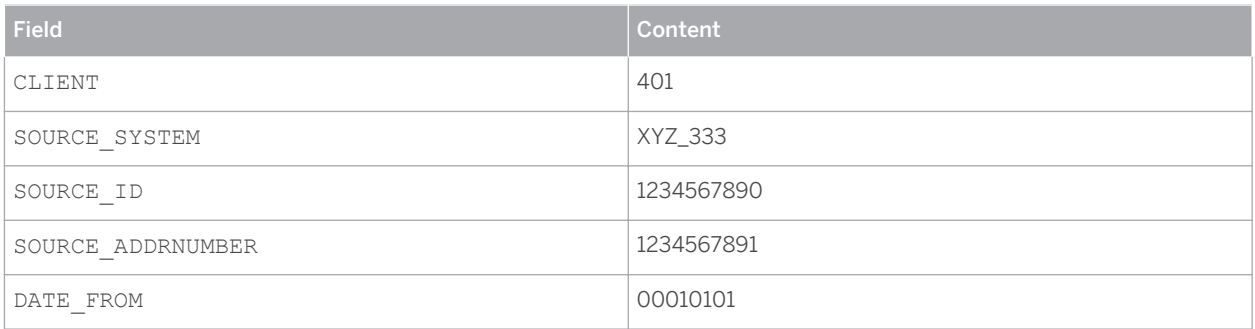

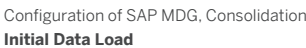

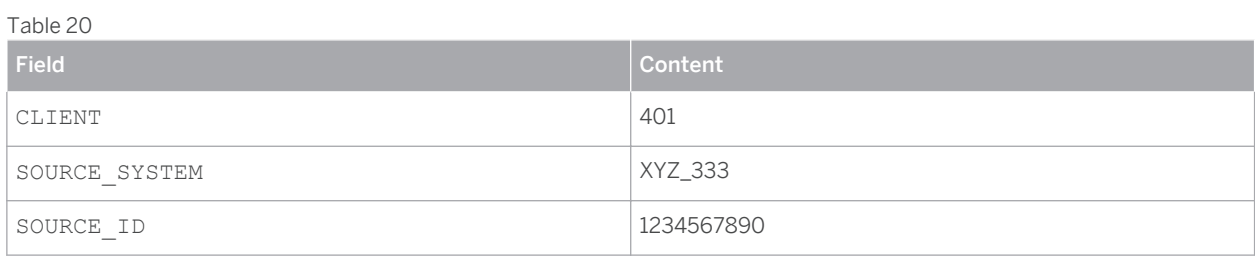

**BUT\_ADR6\_SRC**

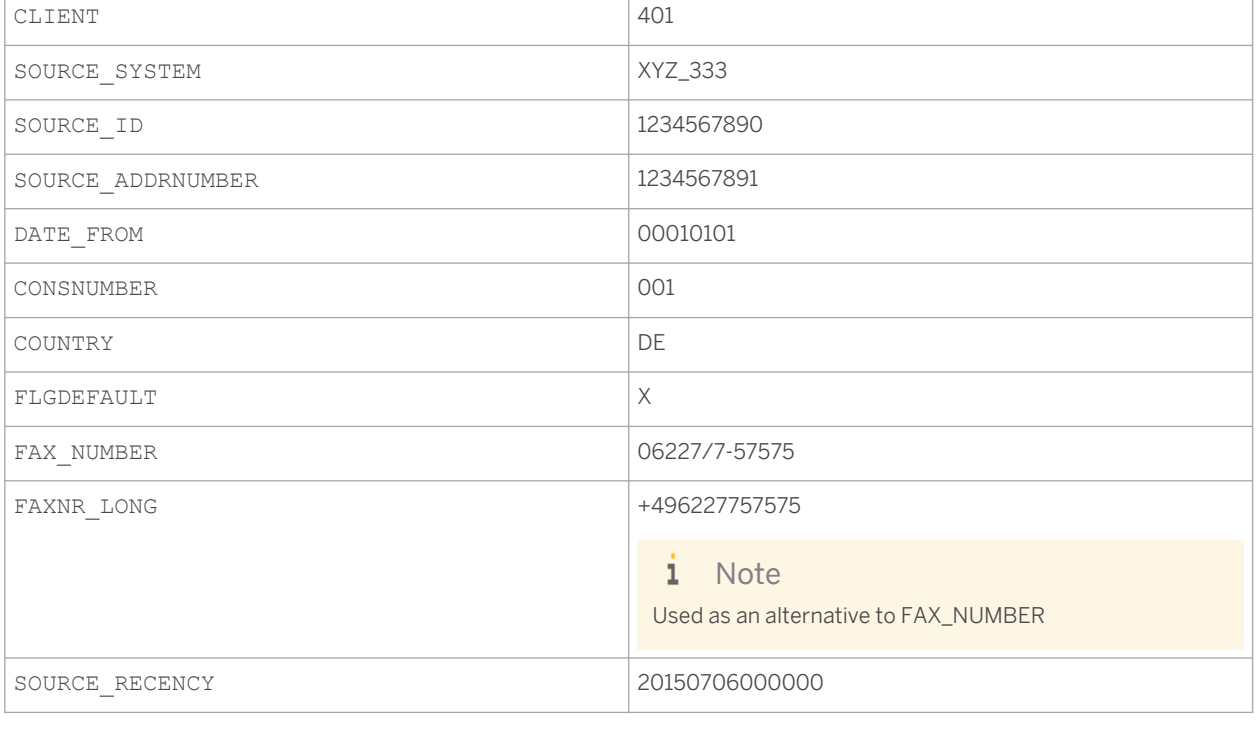

Content

# **BUT\_ADR3\_SRC**

Table 19<br>Field

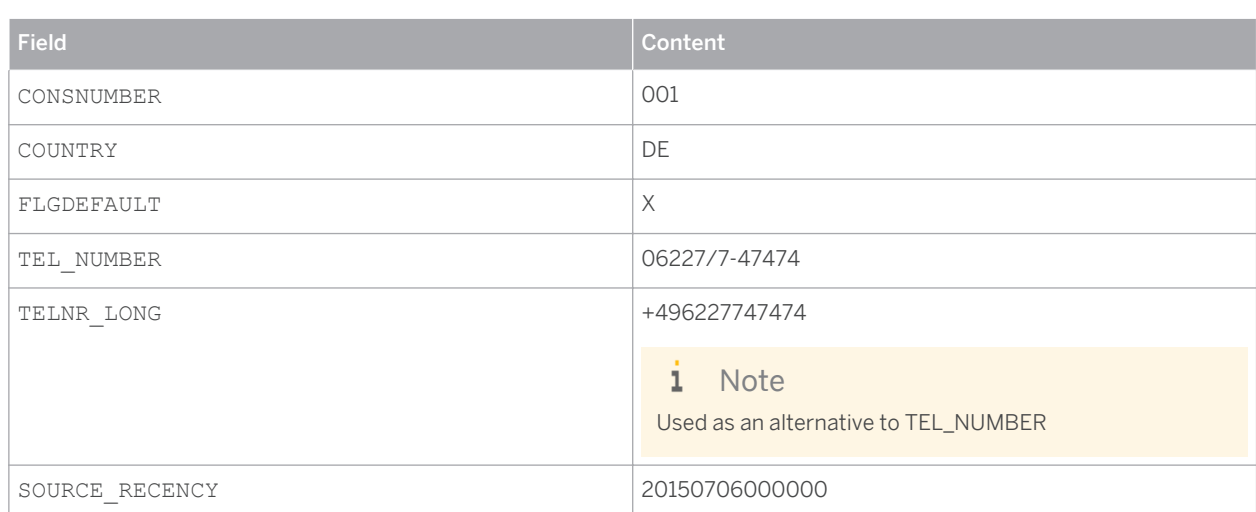

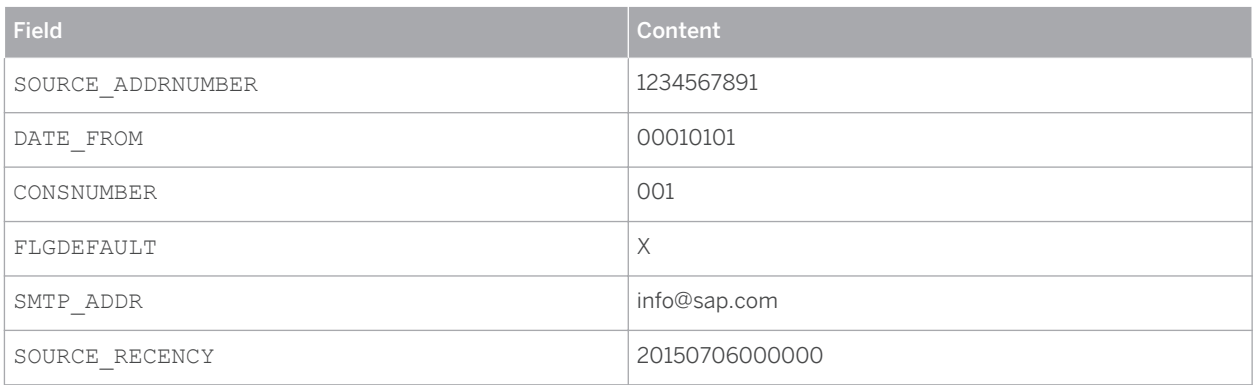

## **BUT0BK\_SRC**

#### Table 21

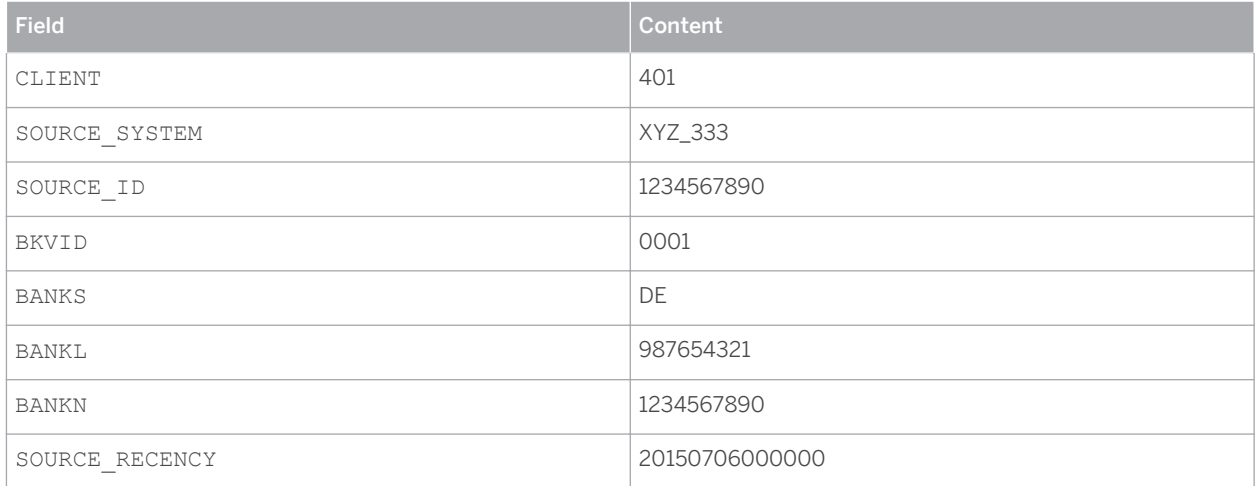

## **DFKKBPTAXNUM\_SRC**

### Table 22

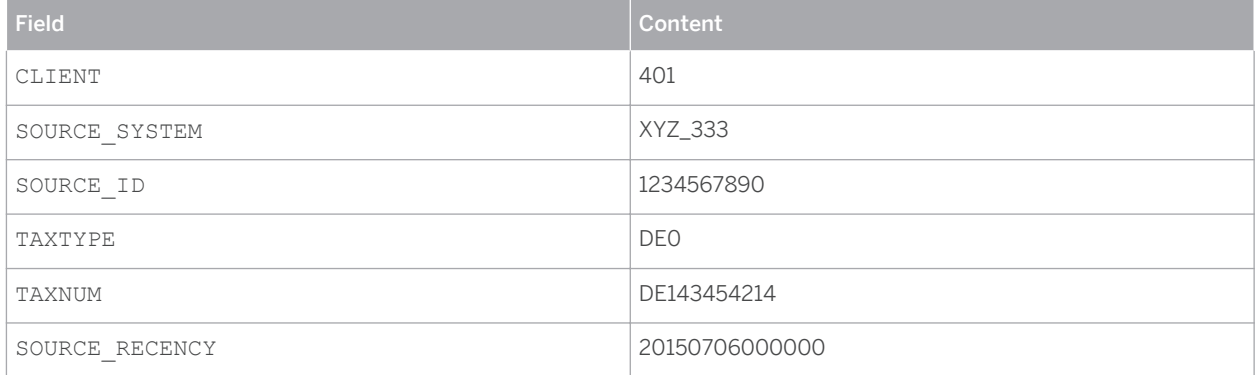

## **BUT0ID\_SRC**

#### Table 23

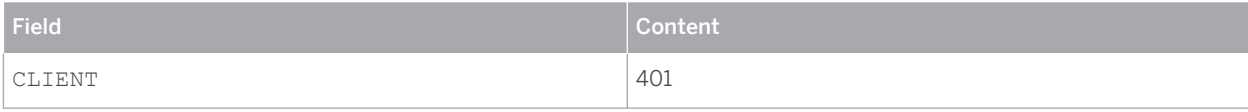

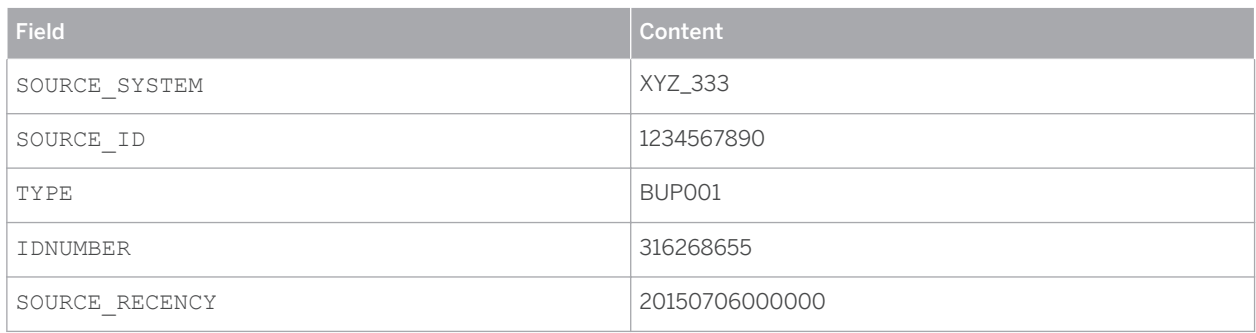

## **BUT100\_SRC**

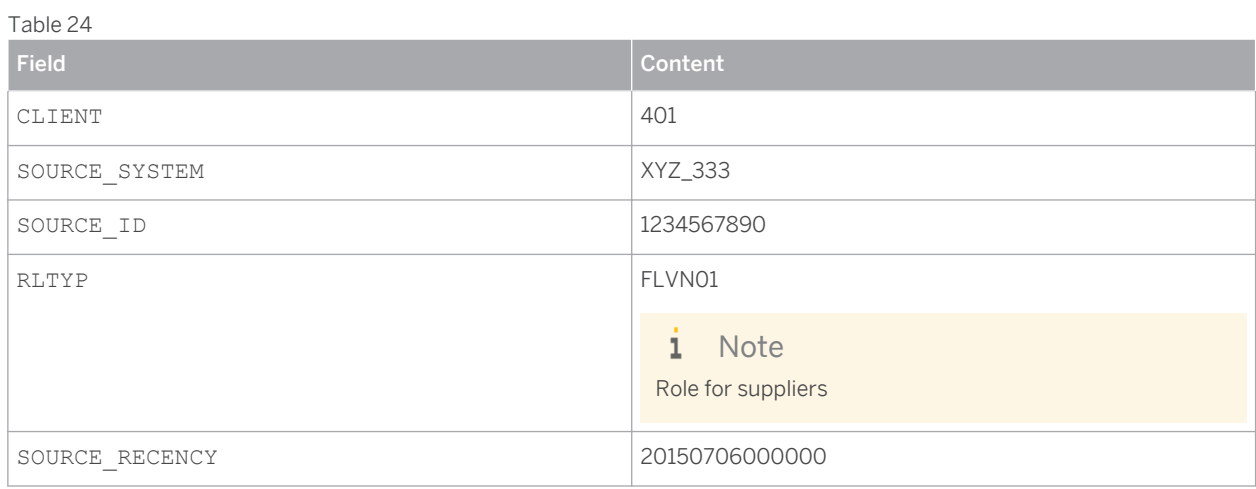

# **LFA1\_SRC**

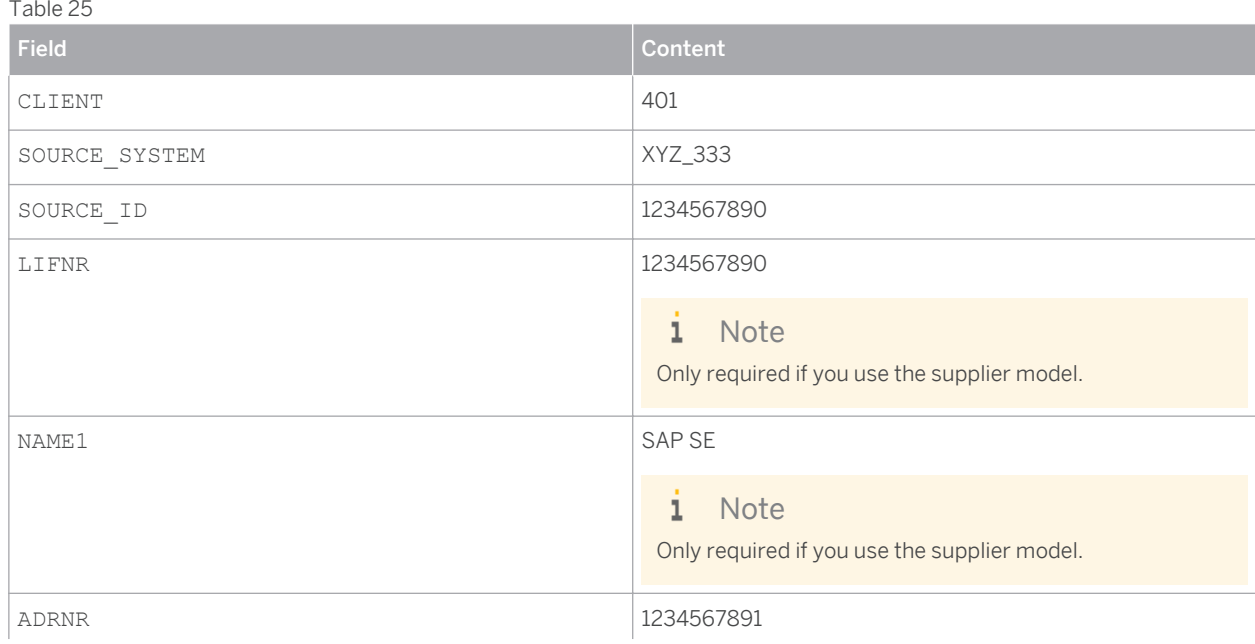

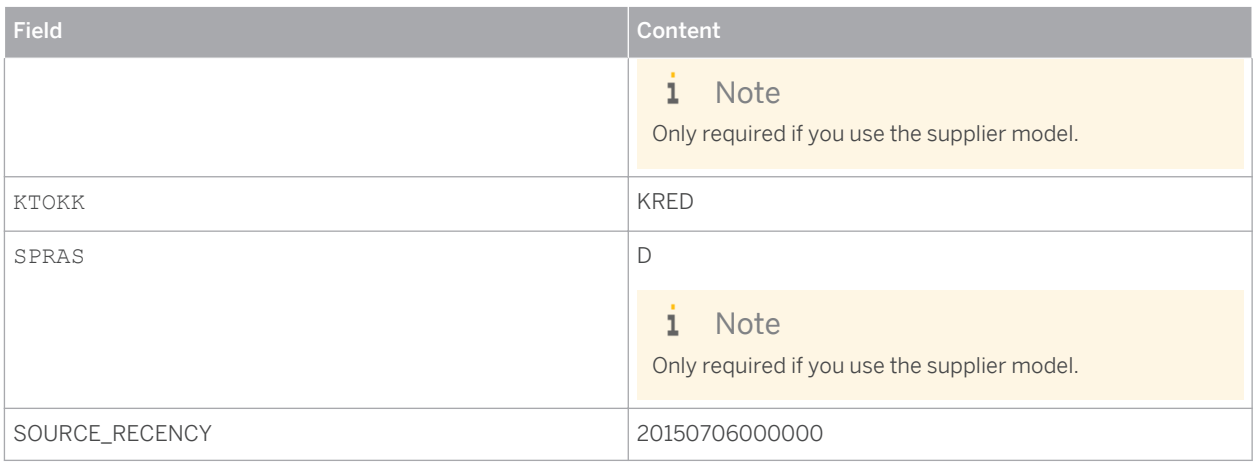

# **LFBK\_SRC**

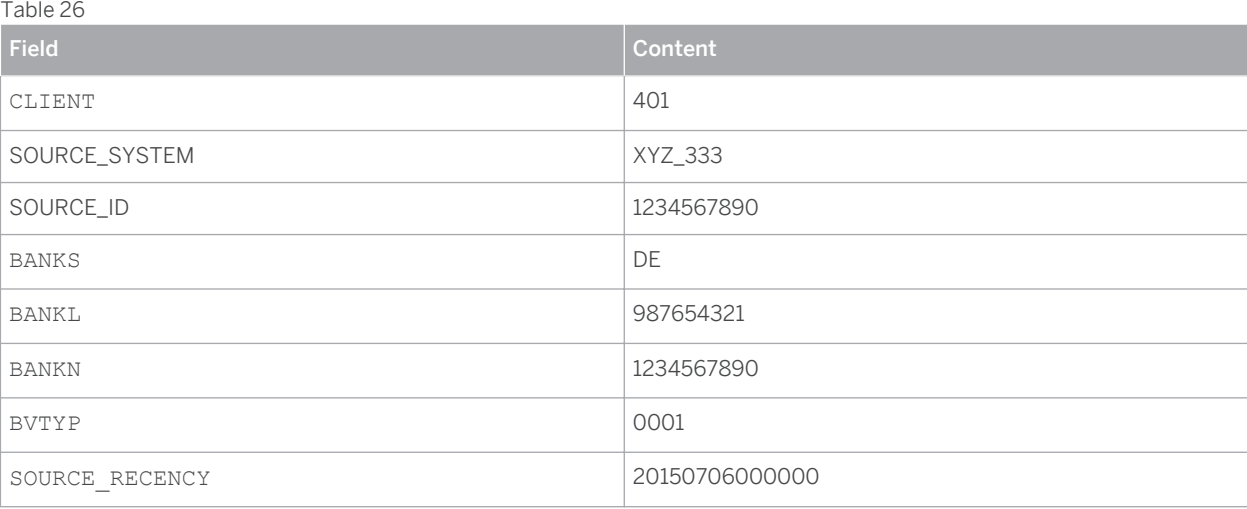

# **Upload of Customer Data (Person)**

The record contains the following data:

### Table 27

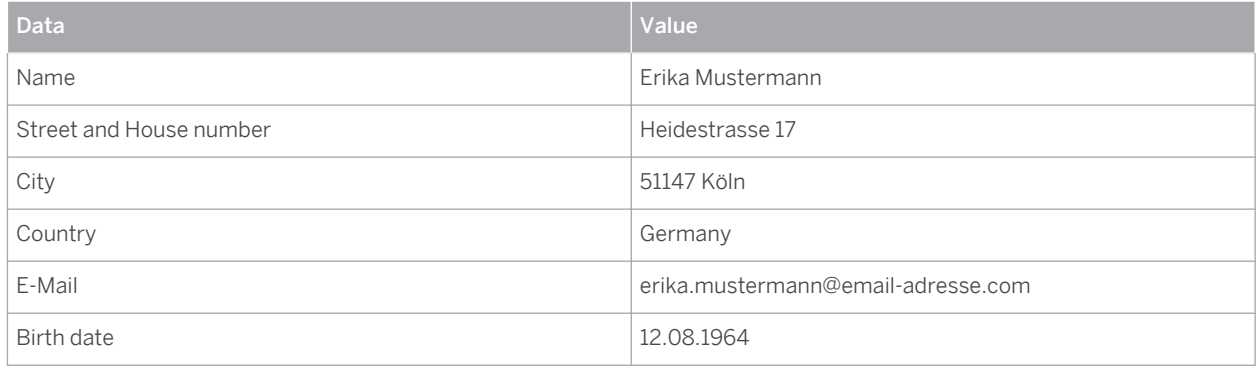

#### **BP Data**

## 1 Note

As the report MDC\_BP\_TRANSFORM\_SOURCE\_DATA does not support the transformation of person-related data, in this example the customer data model can not be used.

Customer data related to organizations can be uploaded using the customer model. This can be done in analogy to the supplier model.

Using the BP data model for the upload, the following tables are filled:

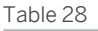

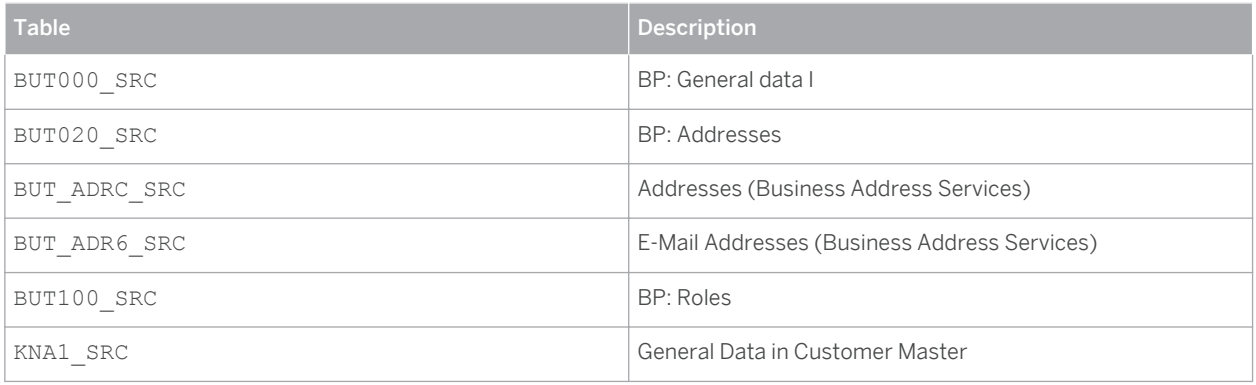

## **Tables in detail**

The tables listed below show in detail the data to be loaded.

## **BUT000\_SRC**

### Table 29

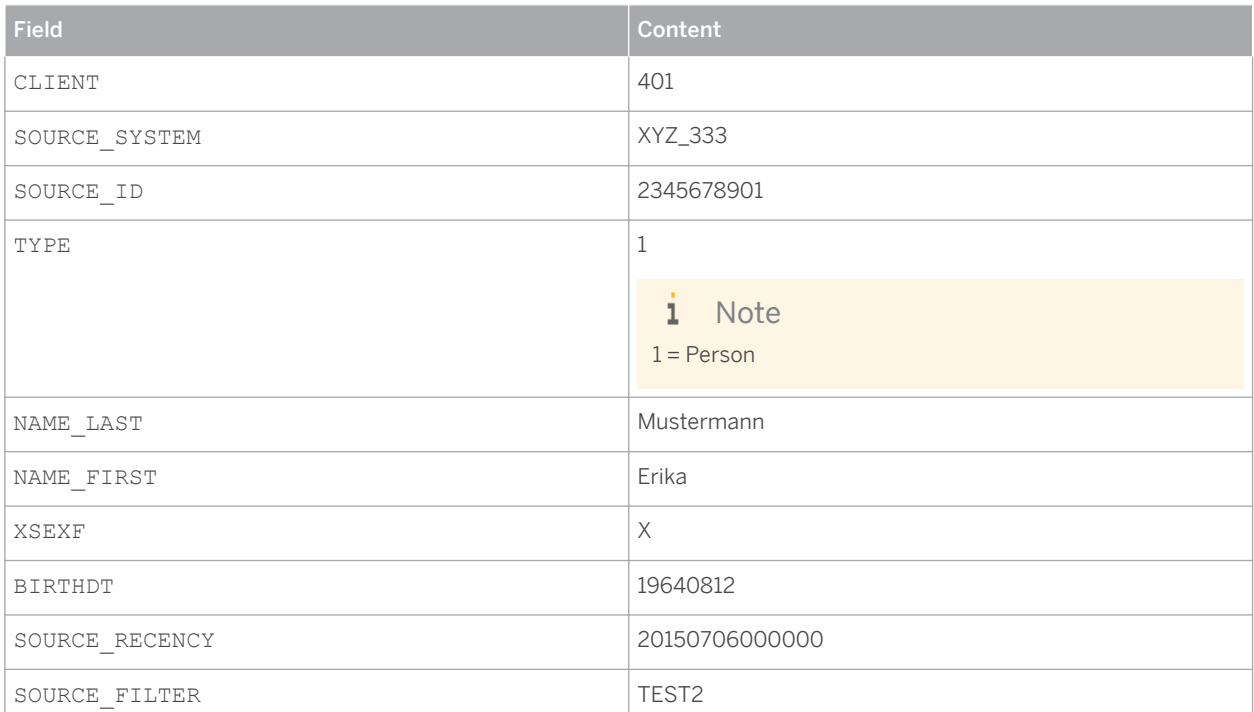

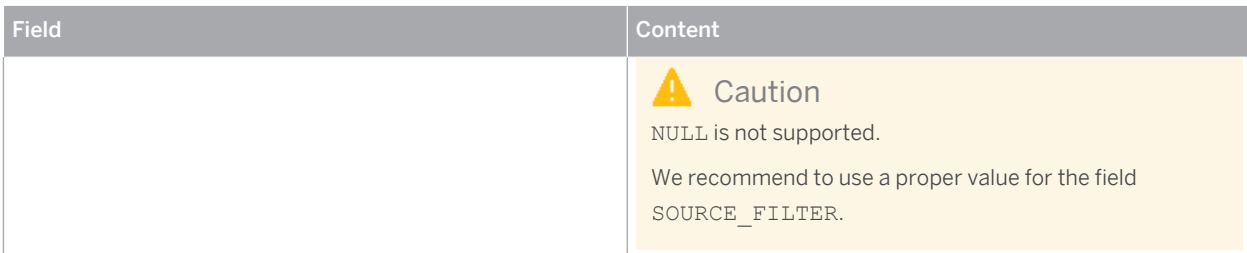

## **BUT020\_SRC**

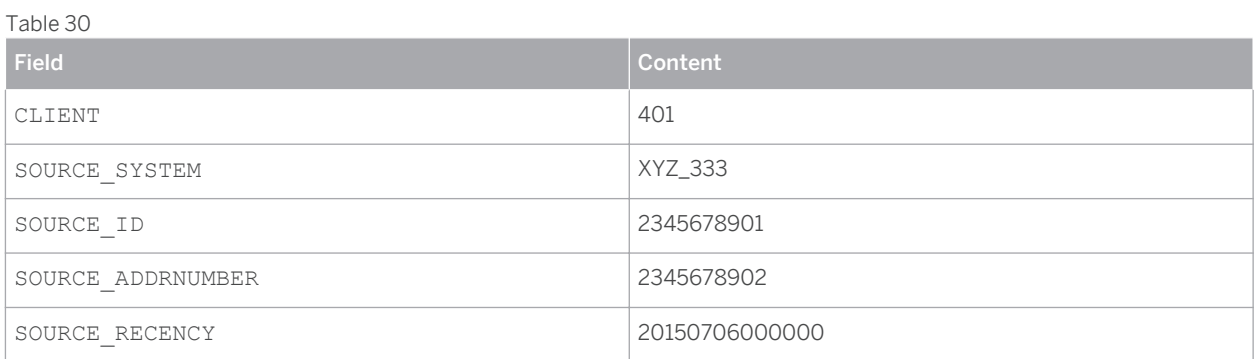

# **BUT\_ADRC\_SRC**

## Table 31

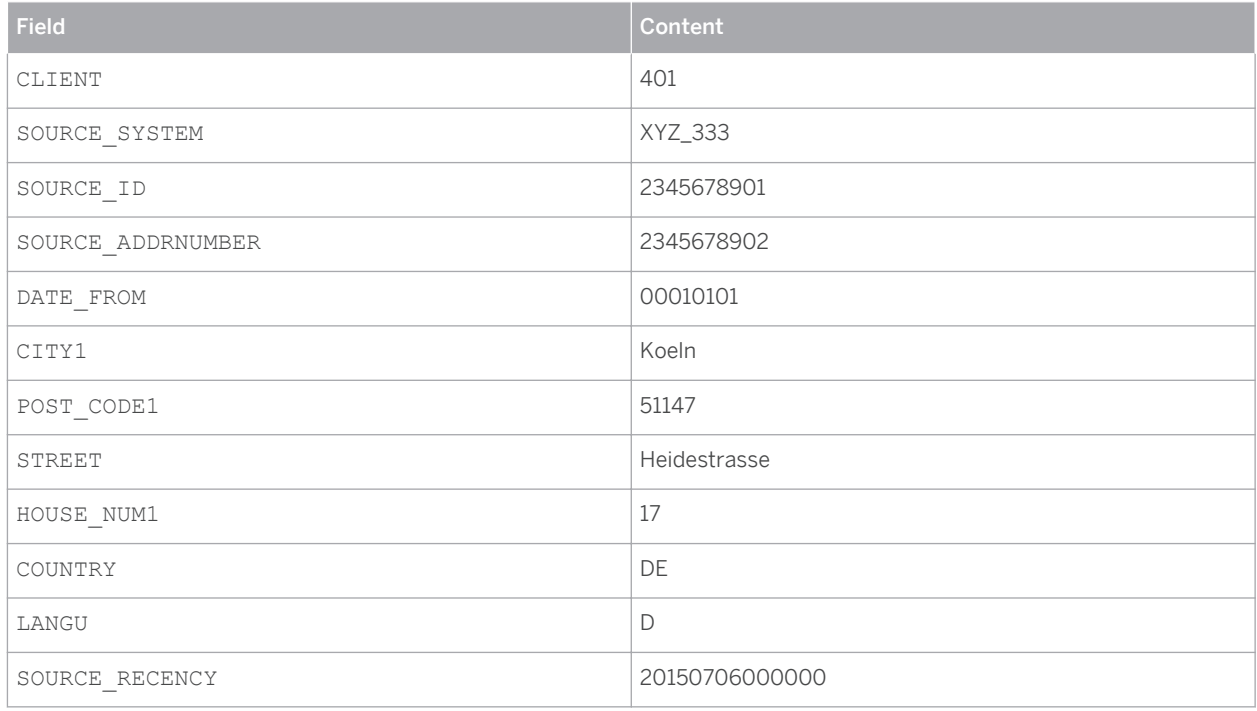

# **BUT\_ADR6\_SRC**

### Table 32

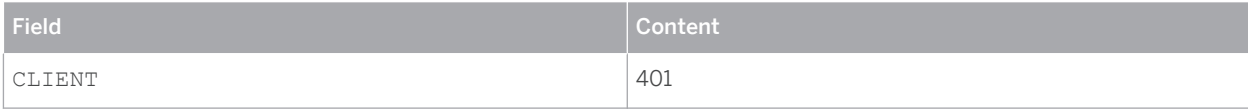

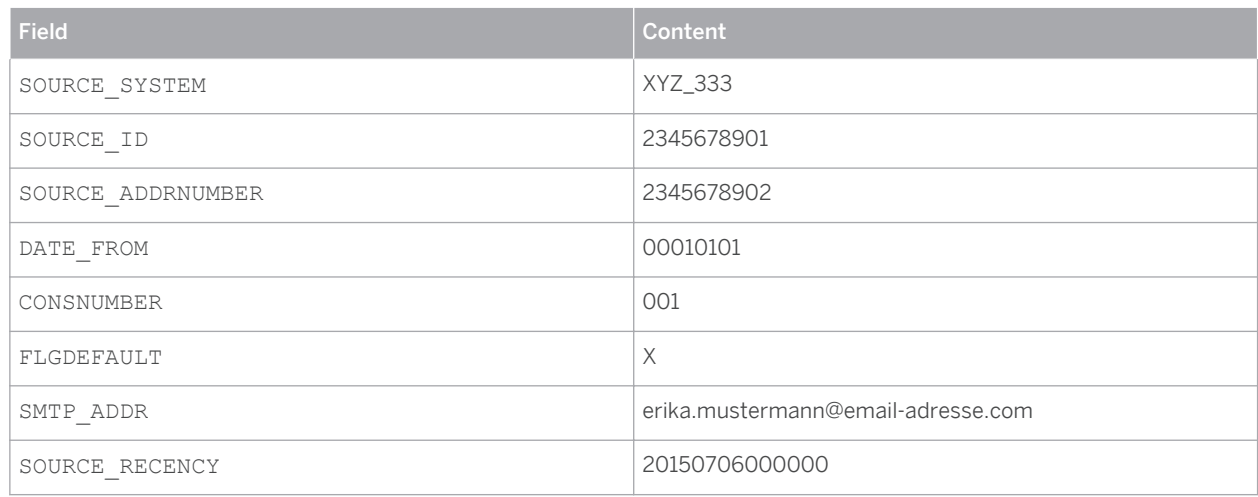

### **BUT100\_SRC**

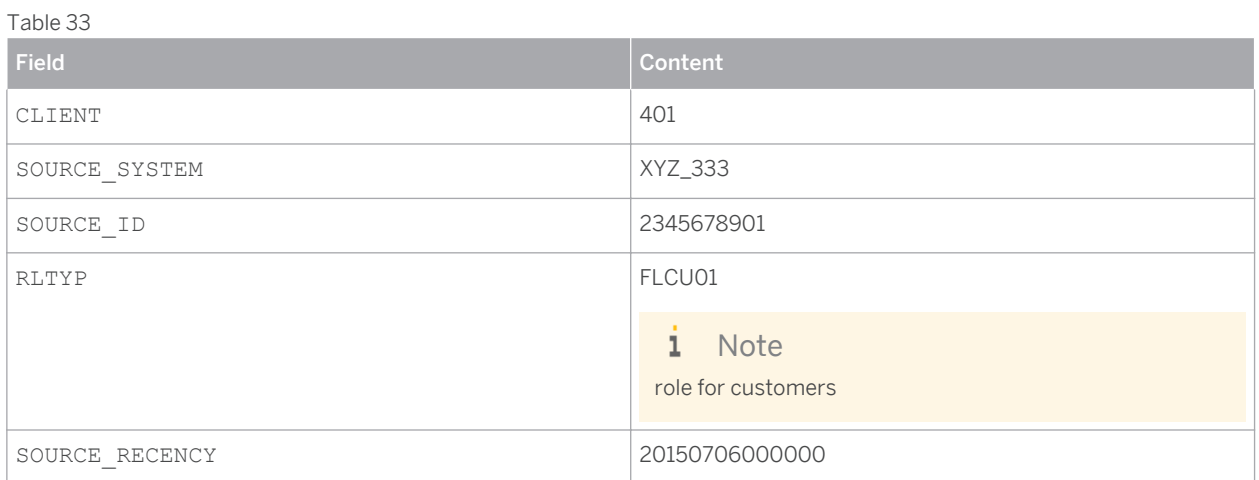

## **KNA1\_SRC**

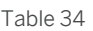

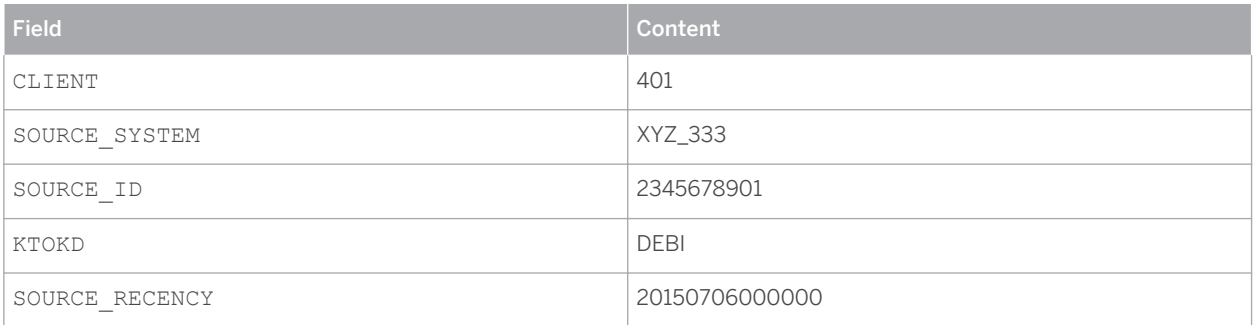

# **More Information**

#### i. Note

The source ID has to be a unique identifier for a specific source system. If you upload data using the vendor or customer data model, you have to make sure that the ID remains unique. If there are vendor- and customer IDs within the same number range the IDs might be made unique by adding a suffix. For example a customer and a vender, both with the ID 1234567890 might be renamed to K123456789 and L123456789.

# **Typographic Conventions**

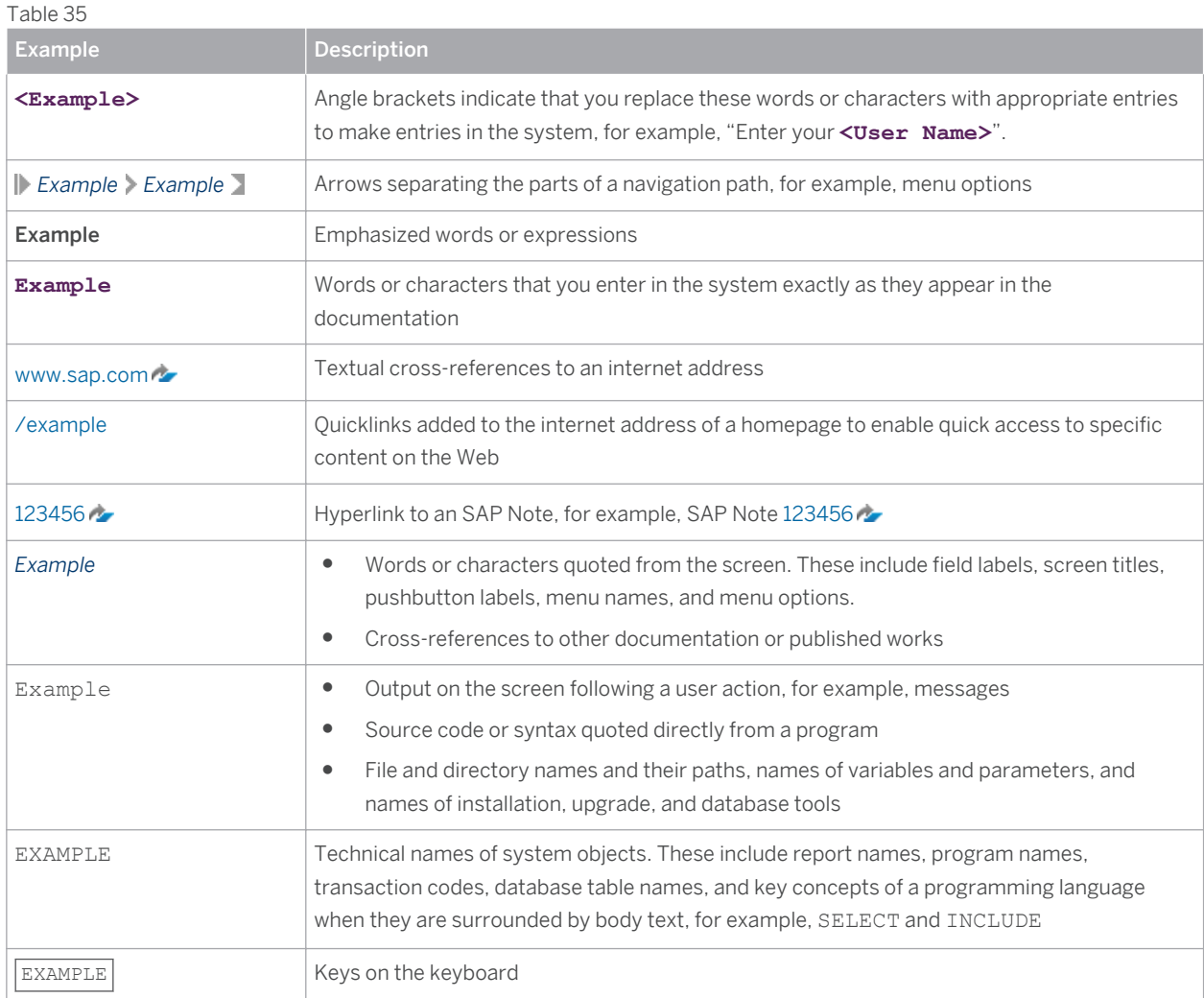

**[www.sap.com](http://www.sap.com)**

© Copyright 2016 SAP SE or an SAP affiliate company. All rights reserved.

No part of this publication may be reproduced or transmitted in any form or for any purpose without the express permission of SAP SE or an SAP affiliate company.

SAP and other SAP products and services mentioned herein as well as their respective logos are trademarks or registered trademarks of SAP SE (or an SAP affiliate company) in Germany and other countries. All other product and service names mentioned are the

trademarks of their respective companies. Please see [www.sap.com/corporate-en/legal/copyright/index.epx#trademark](http://www.sap.com/corporate-en/legal/copyright/index.epx#trademark)  for additional trademark information and notices.

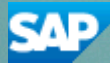